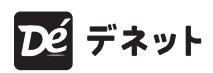

### かんたん商人

# 現金出納帳 6

# 操 作 説明書

製品ご利用前に必ずお読みください

本ソフトのオンラインマニュアルをwebでご覧いただけます。

**https://www.de-net.com/manual/genkin\_suitotyo6/**

オンラインマニュアルでは、詳しい操作方法のほかに、 画面の説明やよくあるお問い合わせ(Q&A)もご案内しています。

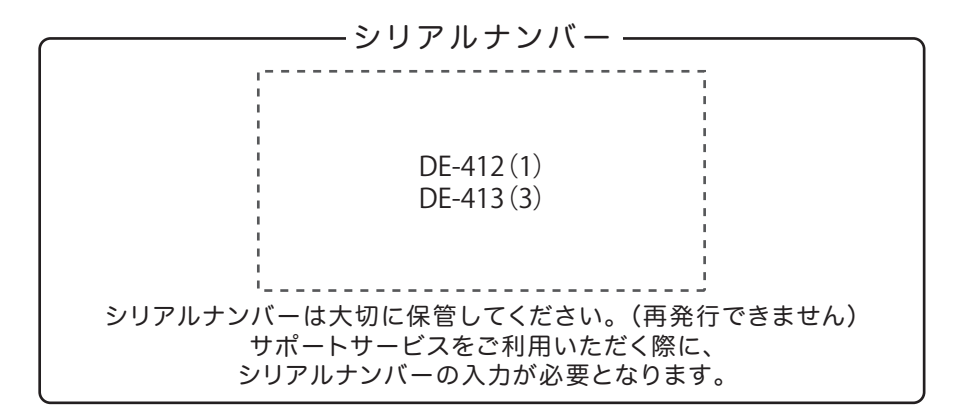

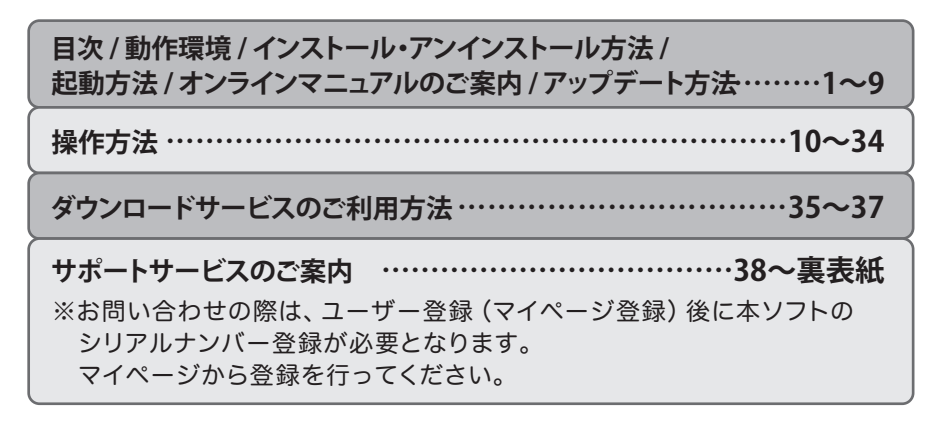

# 目次

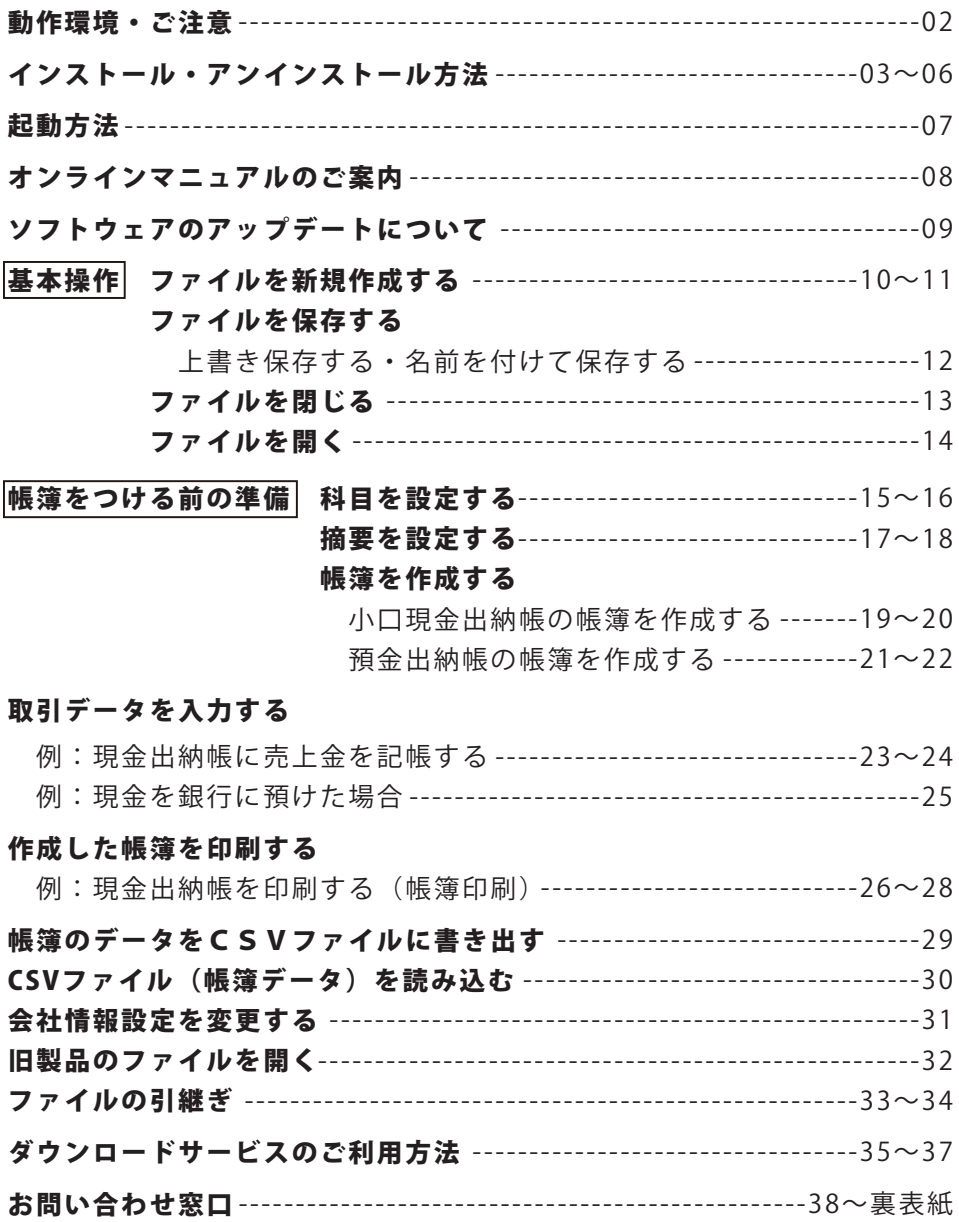

#### ■ 動作環境

**対応PC:メーカーサホートを受けられる Windows ハソコン** ※Mac には対応しておりません。

#### **Windows 10(Windows 11 動作確認済)** OS:

- ※マイクロソフトのサポート期間が終了している OS での動作は保証いたしません。
- また弊社ユーザーサポートも対象外です。
- ※32bit/64bit で動作いたします。日本語設定でお使いください。
- ※タブレットモードではお使いいただけません。
- ※Mac OS には対応しておりません。
- ※OS が正常に動作している環境でお使いください。 対応 OS の動作環境を満たした環境でのご利用が前提となります。 最新のサービスパック及びアップデートがされている環境でお使いください。 Server OS には対応しておりません。管理者権限を持ったユーザーでお使いください。
- **各 OS が推奨する環境以上** CPU:
- **各 OS が推奨する環境以上** メモリ:

#### **1024×768 以上の解像度で色深度 32bit True color 以上表示可能なもの** ディスプレイ:

※画面の解像度が 1024×768 未満、画面の文字サイズ設定が 100%以外の場合は、

『現金出納帳 6』の画面が正常に表示されません。

CD-ROM:**倍**速以上

#### **5GB 以上の空き容量 ( インストール時 )** ハードディスク:

※これ以外にシステムドライブ上にデータ保存の為の空き容量が必要です。 ※.NET Framework(4.6.1 以上のバージョン ) をインストールする際の空き容量を含みます。

**A4・B5 サイズ及び対応用紙 ( コクヨ ) に印刷可能な正常に動作するレーザーもしくは** プリンター: **インクジェットプリンター**

> ※プリンターの印刷可能領域によっては、印刷内容が一部切れてしまう場合もあります。 ※一部のプリンターではパソコンとの組み合わせ等により、対応用紙サイズであっても印刷できない場合があります。 ( 複合機等の特殊な構造をしたプリンター等で発生しやすい現象となっております。)

#### **对応用紙:A4・B5 サイスの**晋通紙/コクヨ株式会社製の下記帳簿用紙

コクヨ リ -101 三色刷りルーズリーフ 金銭出納帳 コクヨ リ -108 三色刷りルーズリーフ 銀行勘定帳 コクヨ リ -113 三色刷りルーズリーフ 経費明細帳 ※振替伝票の作成や、振替伝票の内容を入力することはできません。 ※コクヨ帳簿用紙は B5 サイズのルーズリーフ用紙です。文房具店、事務用品店等でお買い求めください。

**インターネット環境必須 並びに .NET Framework(4.6.1 以上のバージョン ) が** その他: **正常に動作している環境が必要です。**

> ※オンラインマニュアルや本ソフトに関する最新情報の確認やアップデートを行う際に インターネット環境が必要となります。

#### ■ご注意

- ※「現金出納帳 5」「現金出納帳 5 3 ライセンス版」「かんたん商人 現金出納帳 2 ~ 4」「かんたん商人 出納帳 Lite3」と互換性があります。 それ以外の他のソフトとの互換性はありません。
- ※お使いの Windows パソコンに .NET Framework(4.6.1 以上のバージョン ) がインストールされていない場合は、インターネットから ダウンロードしてインストールする必要があります。
- ※本ソフトはパスワード機能を備えています。パスワードを忘れてしまった場合、ソフトの起動や保存データを開くことができなくなります のでご注意ください。
- ※設定したパスワードをお調べすることはできません。
- ※作成データを統合 ( 結合 ) する際や会計期間を変更する作業を行う前には、必ず元の保存ファイルの複製 ( コピー ) を別途作成いただいて から各作業を行ってください。
- ※作成データを統合 ( 結合 ) するには、開始月 ( 期首年月 ) や締め日が同一であることが前提となります。
- ※1 回の作業で統合 ( 結合 ) できるデータの数は、マスタデータ ( はじめに開いたデータ ) と追加するデータの 2 つまでです。
- ※統合 ( 結合 ) 時の設定等は基本的にマスタデータの項目が優先されます。( 一部異なる場合もあります )
- ※開始月 ( 期首年月 ) や締め日を変更する際、入力済みデータが存在する月や締め日が会計期間外になる場合は変更できません。
- 会計期間外に該当するデータ分を削除してから改めて開始月 ( 期首年月 ) や締め日の変更をお願いいたします。
- ※現金出納帳は 1 ファイル 1 帳簿のみとなります。複数作成することや追加することはできません。
- ※入力可能な文字数や行数と印刷される文字数には各項目ごとに制限があります。
- ※印刷や画面の基本レイアウトを変更及び追加することはできません。
- ※プリンターによっては印刷可能領域に収まらずに一部欠けて印刷される可能性もあります。
- ※本ソフトへの取込条件に一致しない CSV データは取込不可になる場合がございます。

※弊社ではソフトの動作関係のみのサポートとさせていただきます。また、製品の仕様やパッケージ、ユーザーサポートなどすべての サービス等は予告無く変更、または終了することがあります。予めご了承ください。

- ※弊社のソフトは 1 つのパソコンに 1 ユーザー 1 ライセンスとなっております。
- ※本ソフトにはネットワーク上でデータを共有する機能はありません。また、ネットワークを経由してソフトを使用することはできません。

2

その他ご注意事項の詳細は、ホームページをご覧ください。

# インストール・アンインストール方法

### インストール方法

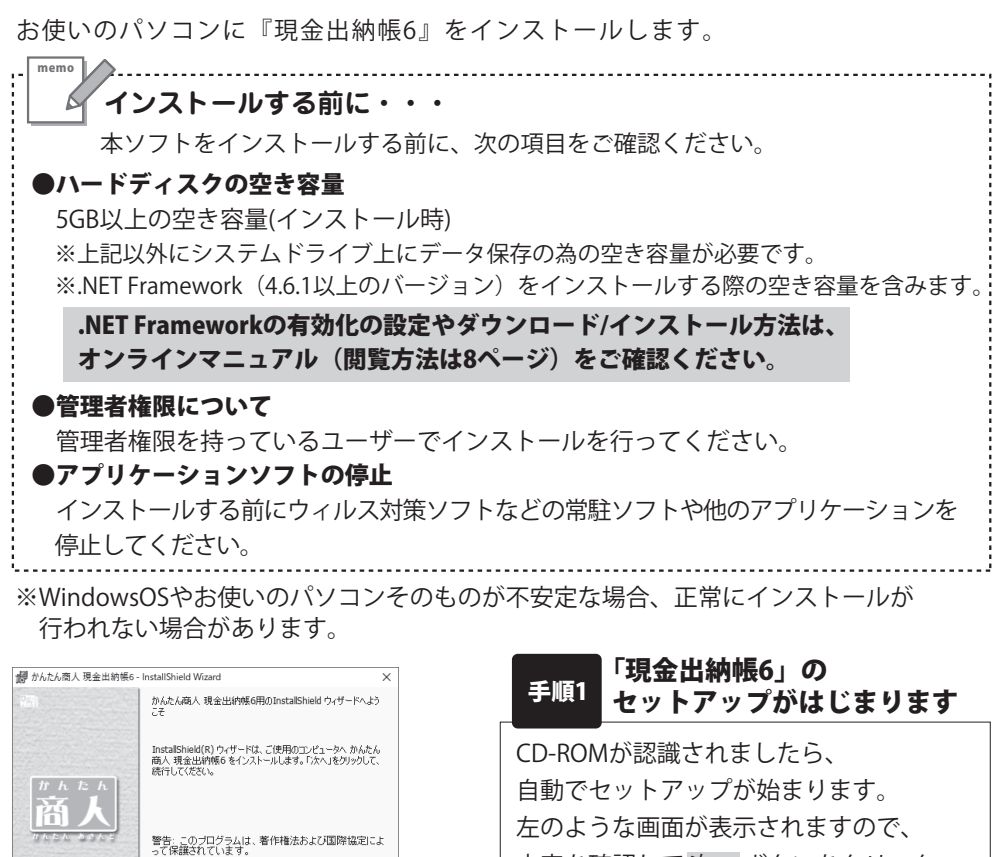

内容を確認して 次へ ボタンをクリック します。 次へ ボタン

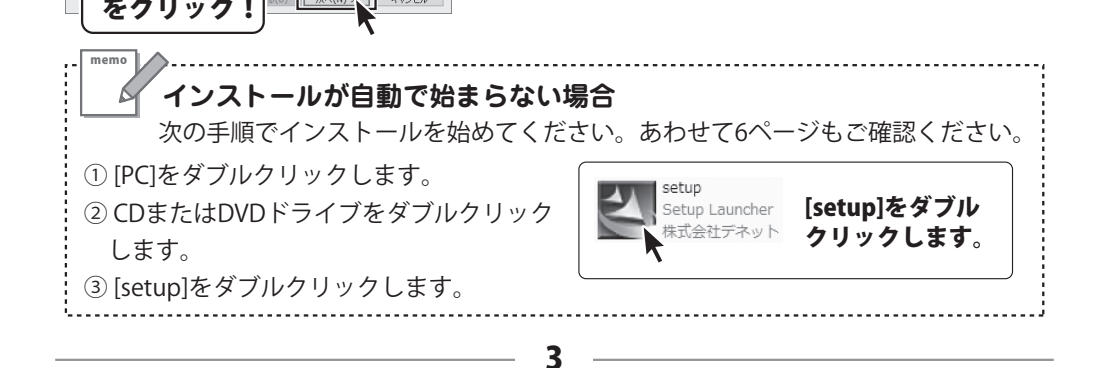

# インストール・アンインストール方法

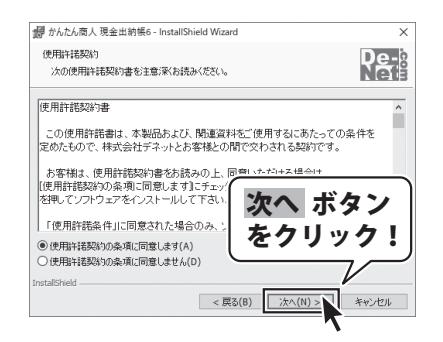

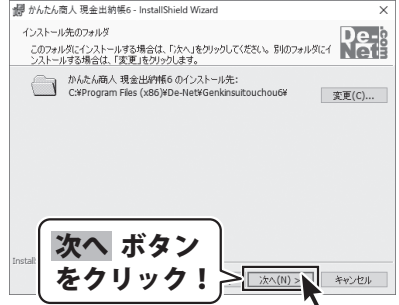

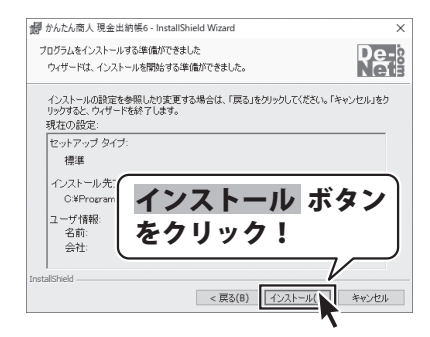

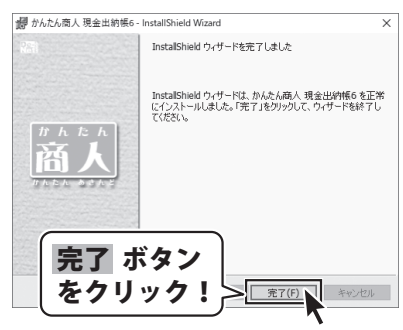

#### 手順2 使用許諾契約の内容を確認します

使用許諾契約書の内容を確認し、

**「 使用許諾契約の条項に同意します」**を クリックして選択した後、次へ ボタンを クリックしてください。

#### 手順3 インストール先を確認します

インストール先を変更することができます。 変更しない場合は 次へ ボタンをクリックして ください。 インストール先を変更する場合は 変更 ボタン をクリックして、インストール先を選択して から、次へ ボタンをクリックしてください。 通常はインストール先を変更しなくても問題は ありません。

#### 手順4 インストールの設定内容を確認します

インストール先等の情報が表示されます。 確認を行い、インストールを行う場合は インストール ボタンをクリックしてください。

#### 手順5 インストール完了です

4

インストールが正常に終了すると左のような 画面が表示されます。 内容を確認して、完了 ボタンをクリックして ください。

# インストール・アンインストール方法

### アンインストール方法 (例:Windows 10)

お使いのパソコンから『現金出納帳6』をアンインストール(削除)する場合の操作方法です。

まず、本ソフトを完全に終了してください。 Æ タスクバーの左下の | | ボタンを右クリック して、表示されるメニューから「アプリと機能」 を選択します。

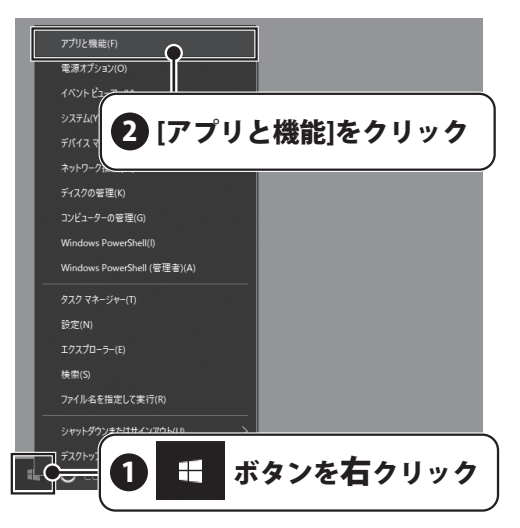

設定画面のアプリと機能で一覧表示される アプリ名の中から

「かんたん商人 現金出納帳6」を選択して 「アンインストール」をクリックすると、 アンインストールが実行されます。

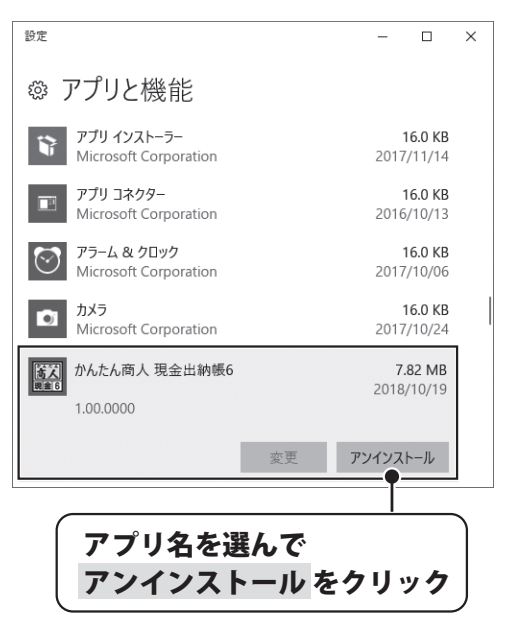

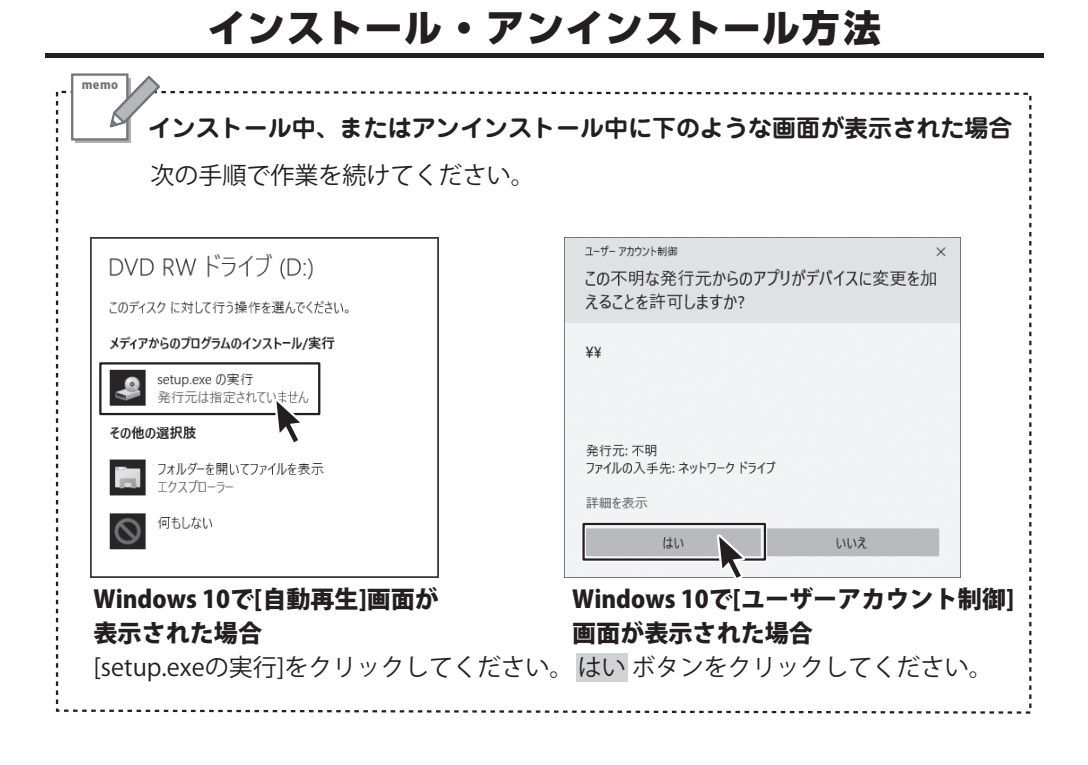

# 起動方法

### デスクトップショートカットからの起動

正常にインストールが完了しますと、 デスクトップに右の様なショートカット アイコンが表示されます。 ダブルクリックをすると、ソフトが起動 します。

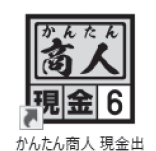

納帳6

←かんたん商人 現金出納帳6 ショートカットアイコン

### スタートメニューからの起動(例:Windows 10)

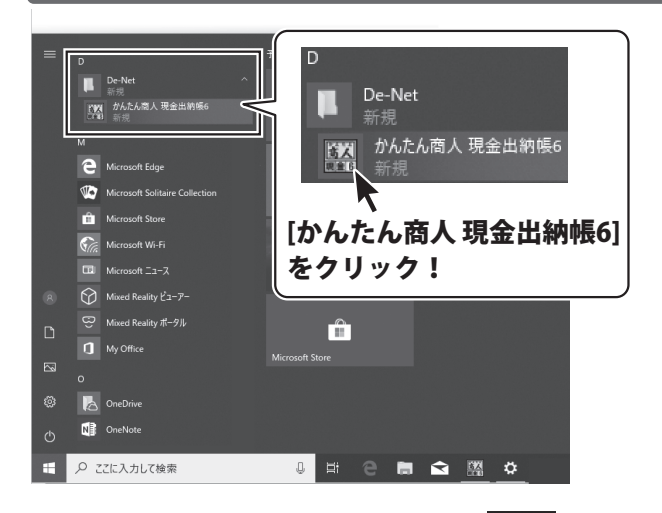

Windows 10の場合、タスクバーの左下の ボタンをクリックして「D 、 」→「De-Net」と たどって「かんたん商人 現金出納帳6」をクリックしますと、本ソフトが起動します。

> 本ソフトは、.NET Framework(4.6.1以上のバージョン)が 正常に動作している環境が必要です。

.NET Frameworkの有効化の設定やダウンロード/インストール方法に関しましては、 オンラインマニュアル(閲覧方法は8ページ)をご確認ください。

# オンラインマニュアルのご案内

「現金出納帳6」のオンラインマニュアルをwebでご覧いただけます。 本書では、操作の概要をご案内していますが、オンラインマニュアルは、 本書に掲載されていない詳しい操作方法や、よくあるお問い合わせなどをご案内しています。 ※オンラインマニュアルをご覧になるには、インターネット環境が必要です。

#### 「現金出納帳6」のメイン画面にある「操作方法」ボタンをクリックしてください。

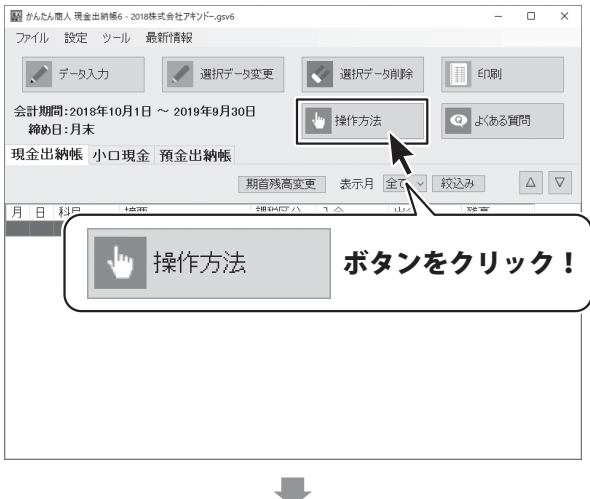

#### 「現金出納帳6」のオンラインマニュアルが表示されます。

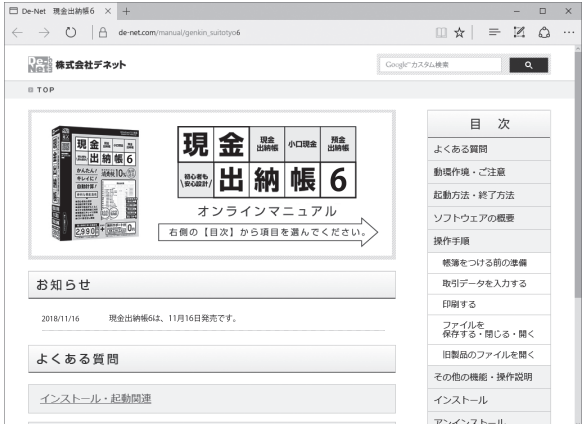

# ソフトウェアのアップデートについて

#### **ソフトウェア最新版について**

下記、弊社ホームページよりソフトウェアの最新情報をご確認ください。 ソフトウェア最新版をダウンロードをいただき、最新のソフトウェアへ更新して いただくことで、より快適に弊社ソフトウェアをご利用いただけます。

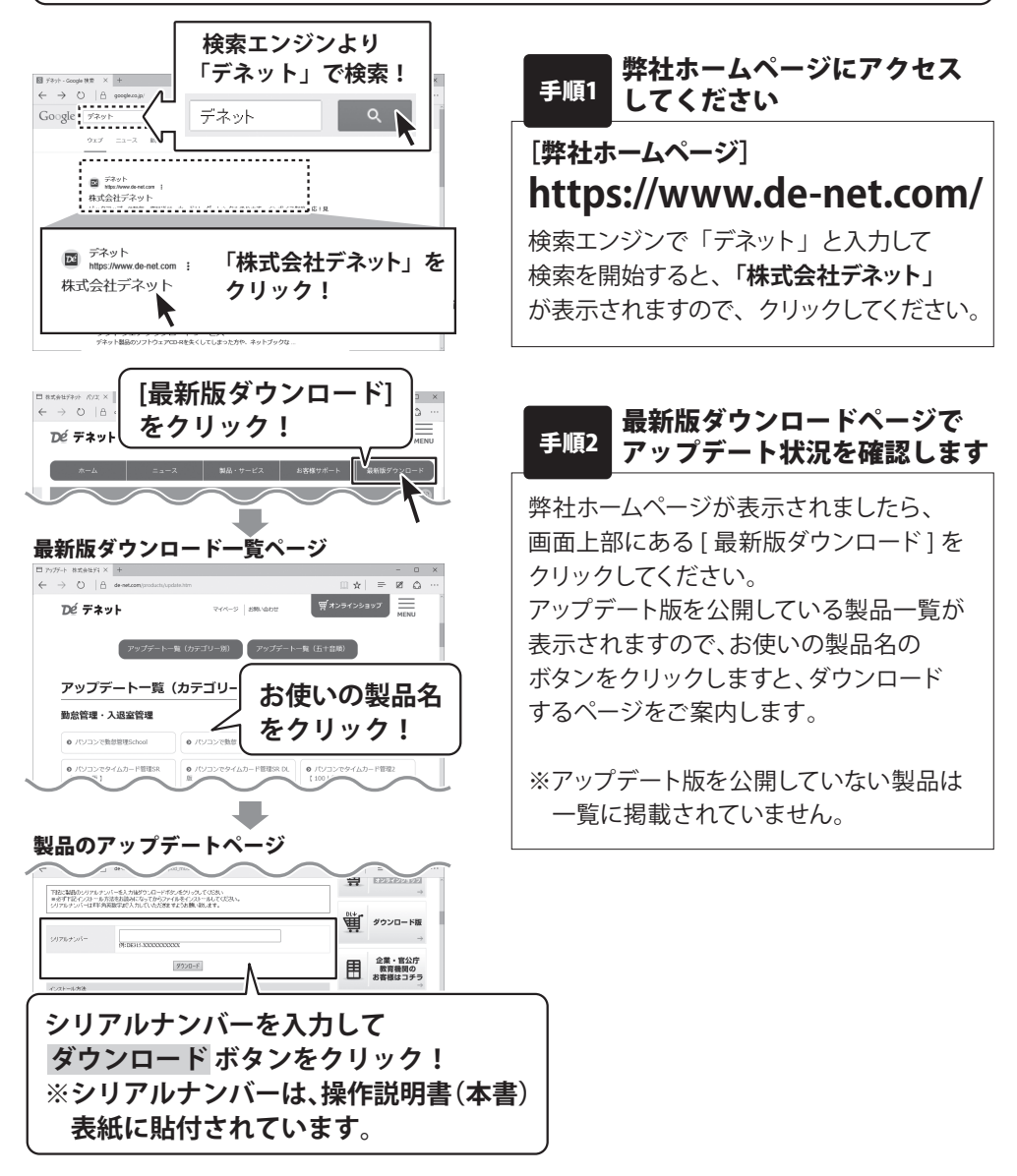

### 基本操作 ファイルを新規作成する

まずはじめに、帳簿をつけるためのファイルを新規作成します。

#### **1つのファイルには1年分のデータ※を記帳します。**

※期が変わる際は、当年度の残高を引き継いで、翌年度のファイルを作成します。 (翌年度へのデータの引継ぎ方法は、33~34ページをご覧ください。)

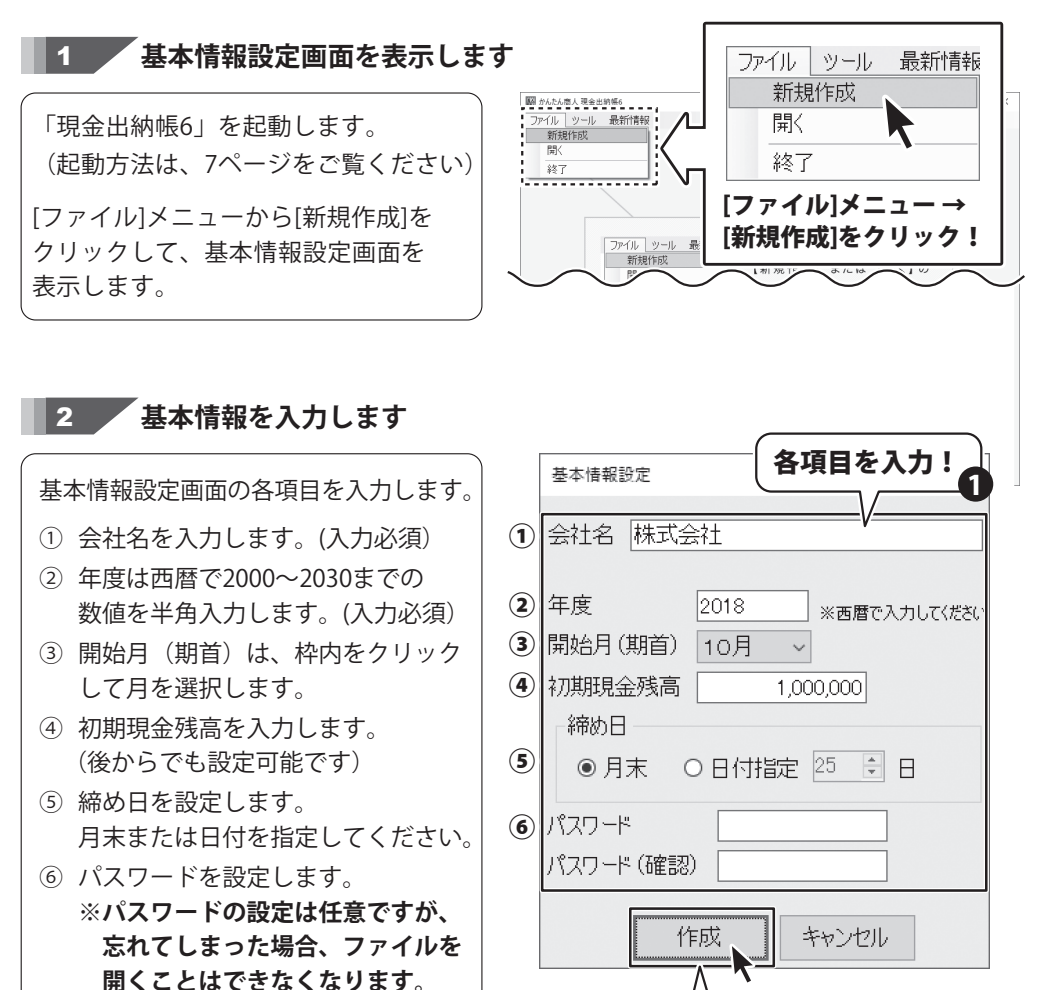

 **パスワードの解析は、弊社でも 行うことはできませんので、 ご注意ください。**

(1)~6の設定が終わりましたら、 作成 ボタンをクリックします。

※作成後に、年度と開始月を変更する方法は 31ページをご覧ください。

 作成 ボタンを クリック!

2

### 基本操作 ファイルを新規作成する

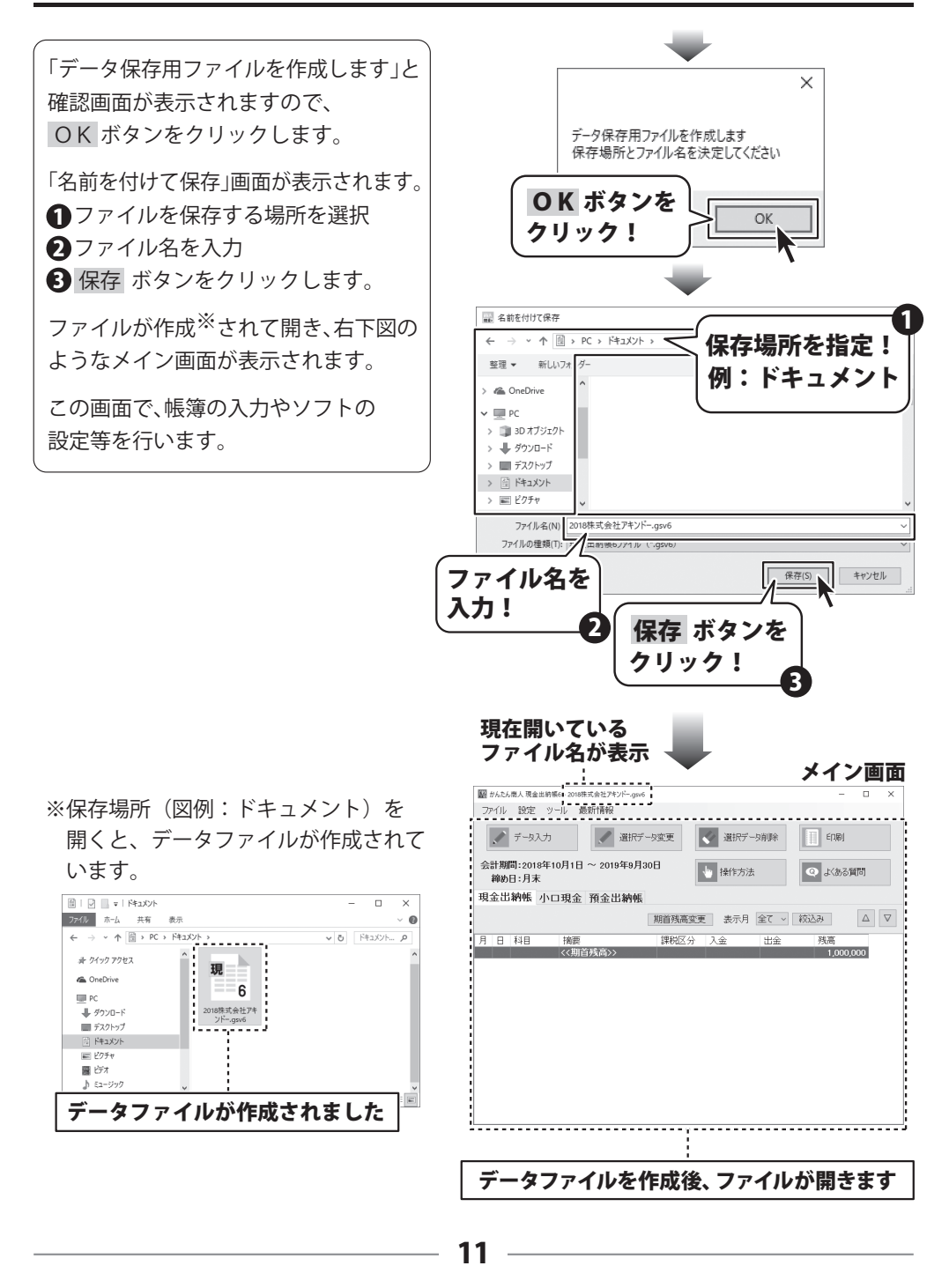

### 上書き保存する

ファイルを開き、帳簿の記帳や設定の変更を行いましたら、保存作業を行ってください。

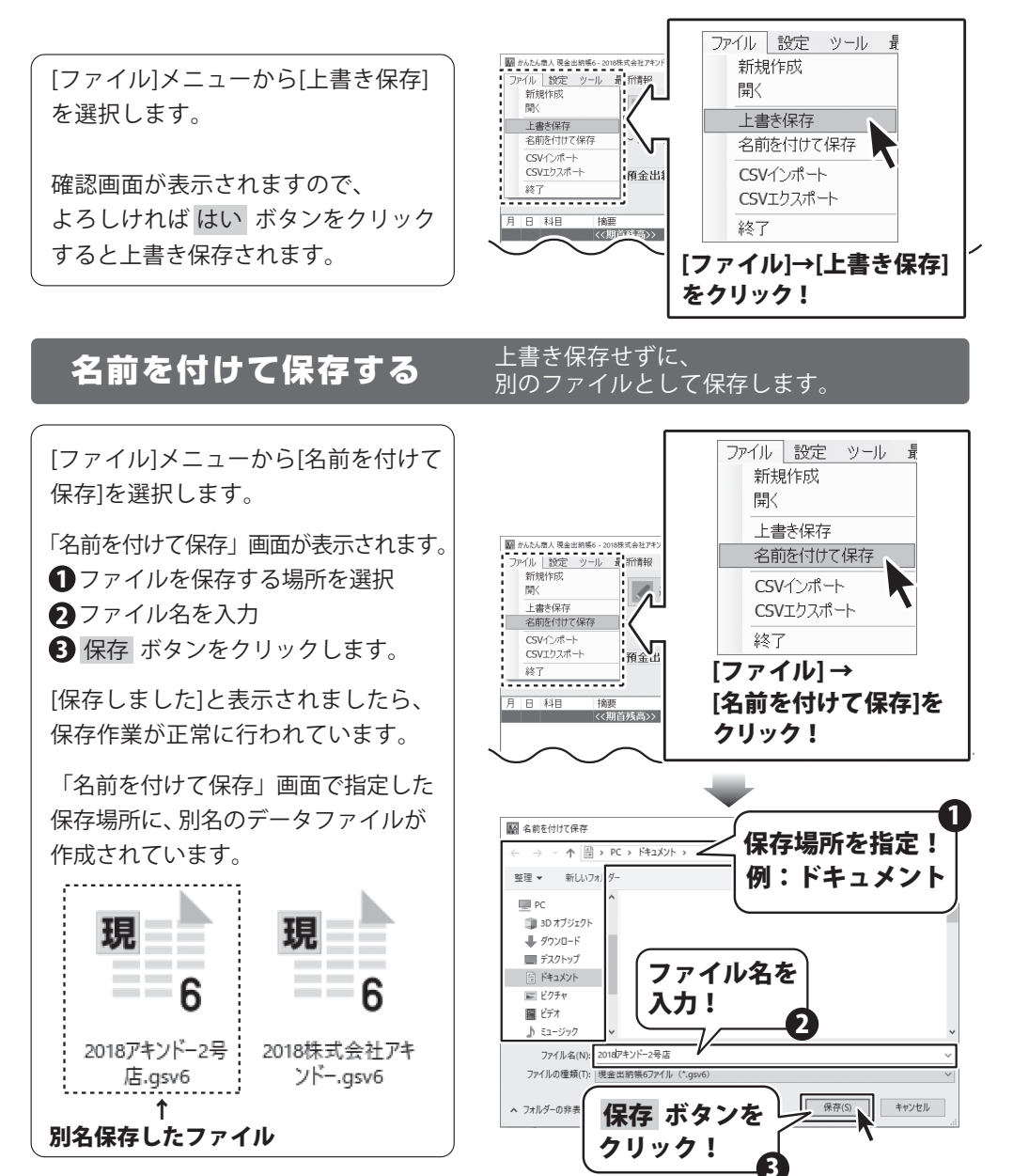

# 基本操作 ファイルを閉じる

### ファイルを閉じる

ファイルの保存※作業を行った後、 [ファイル]メニューから[終了]を クリックします。

※上書き保存する→12ページ ※名前を付けて保存する→12ページ

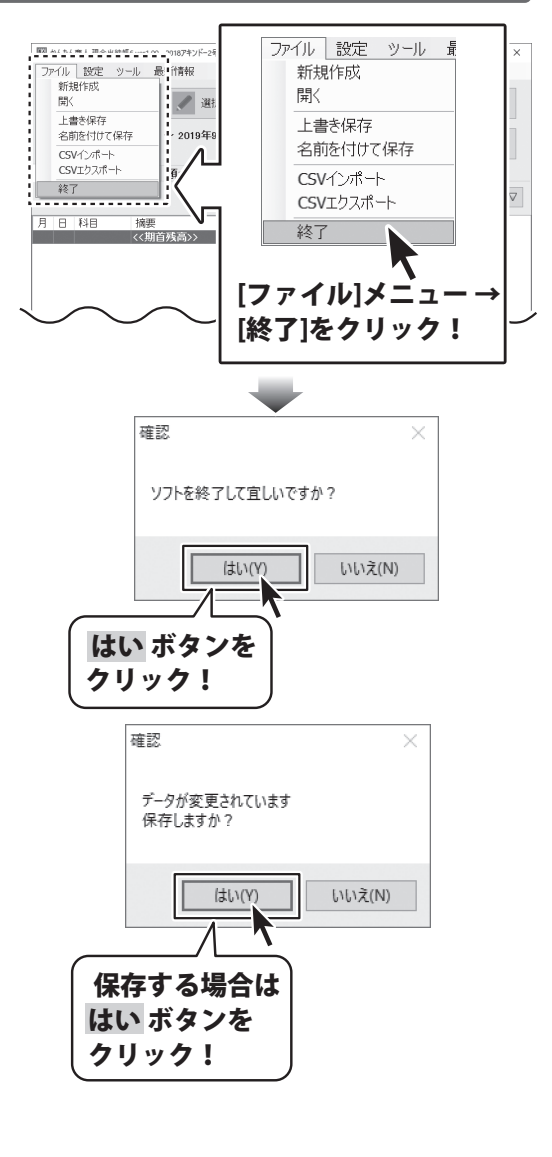

ファイル保存時から変更がない時は 「ソフトを終了して宜しいですか?」 と確認メッセージが表示されます。 終了する場合は、はい ボタンを クリックします。

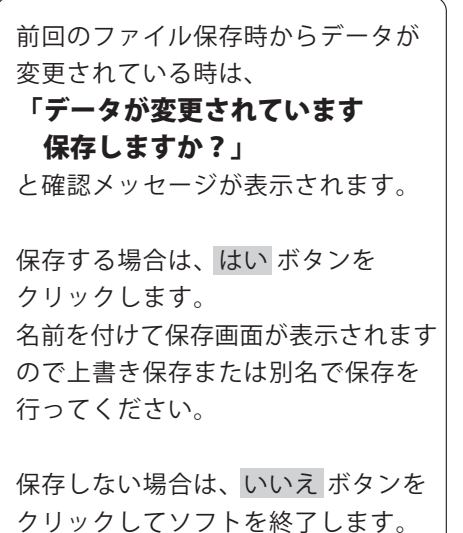

# 基本操作 ファイルを開く

### ファイルを開く

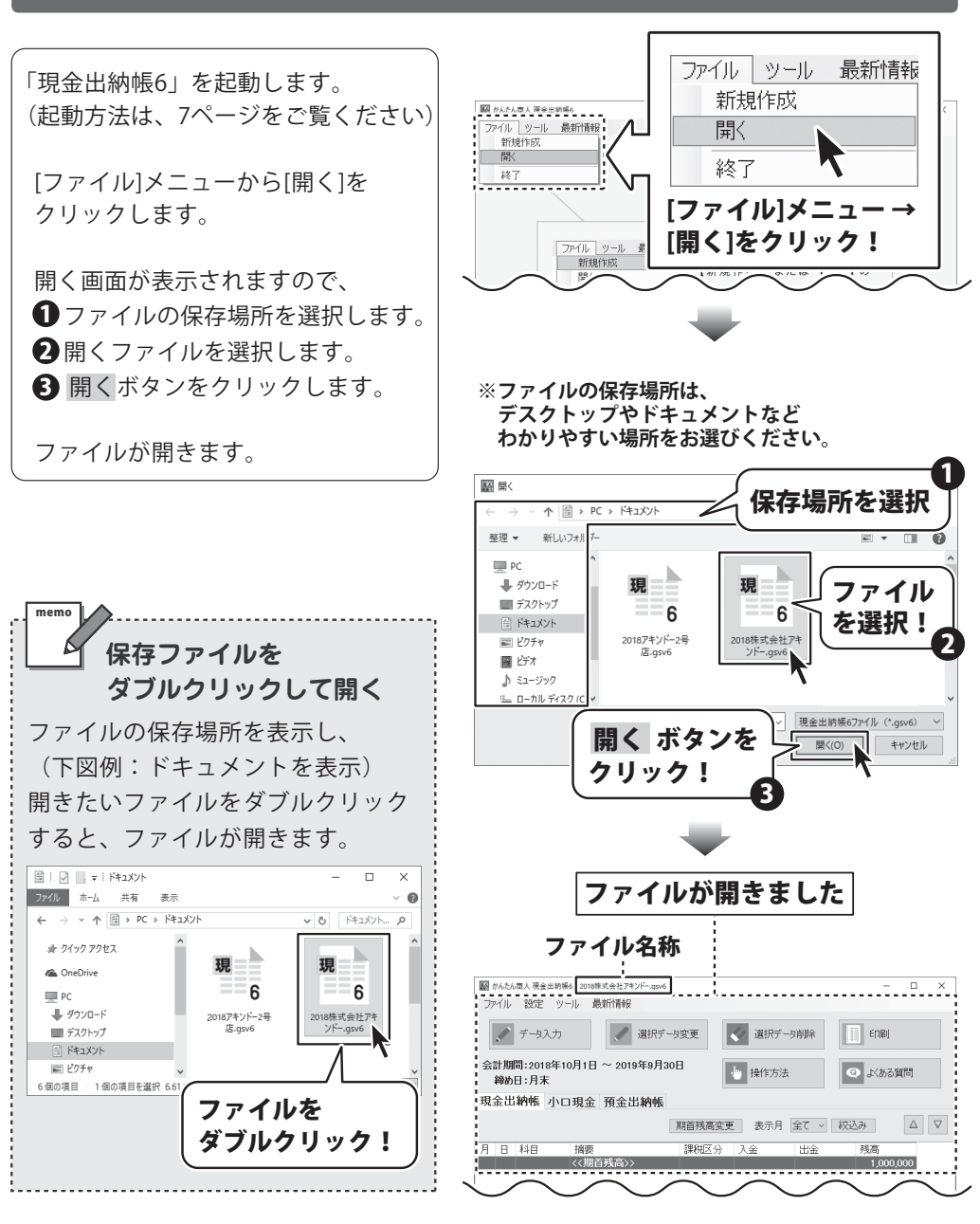

### 帳簿をつける前の準備 科目を設定する

### 科目を設定する

予めどのような科目を使うのかを決めて、科目の登録・編集を行っておくと、 取引データの入力がスムーズになります。

変更した科目設定は、ファイル保存時に確定され、ファイルごとに異なる設定ができます。 ※変更後は、初期設定に戻せませんのでご注意ください。

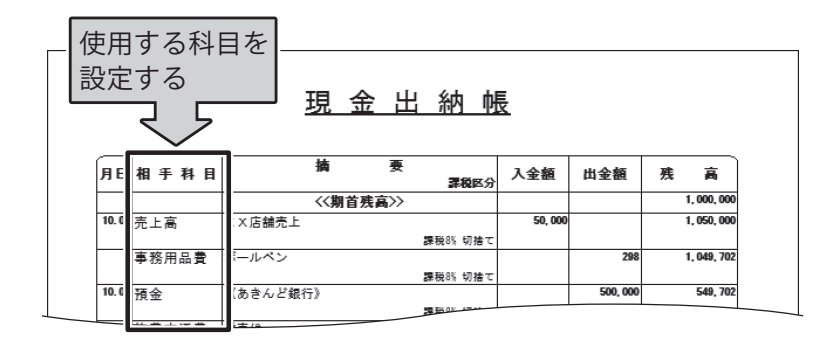

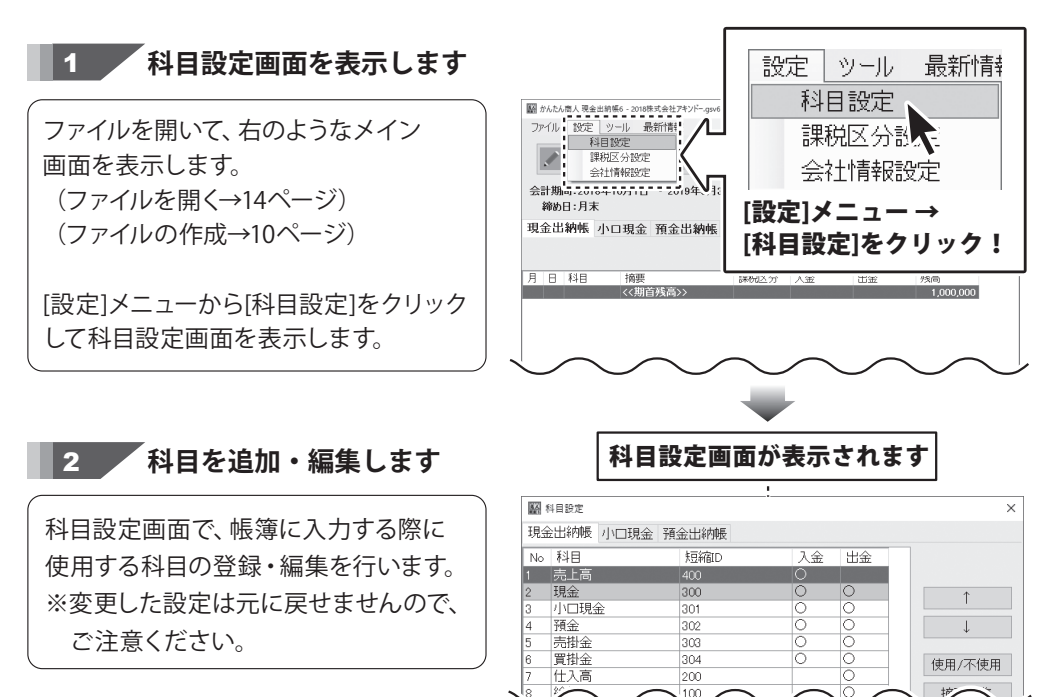

### 帳簿をつける前の準備 科目を設定する

**科目を追加する**

**※科目の追加は、全帳簿(現金出納帳、小口現金、預金出納帳)に反映されます。**

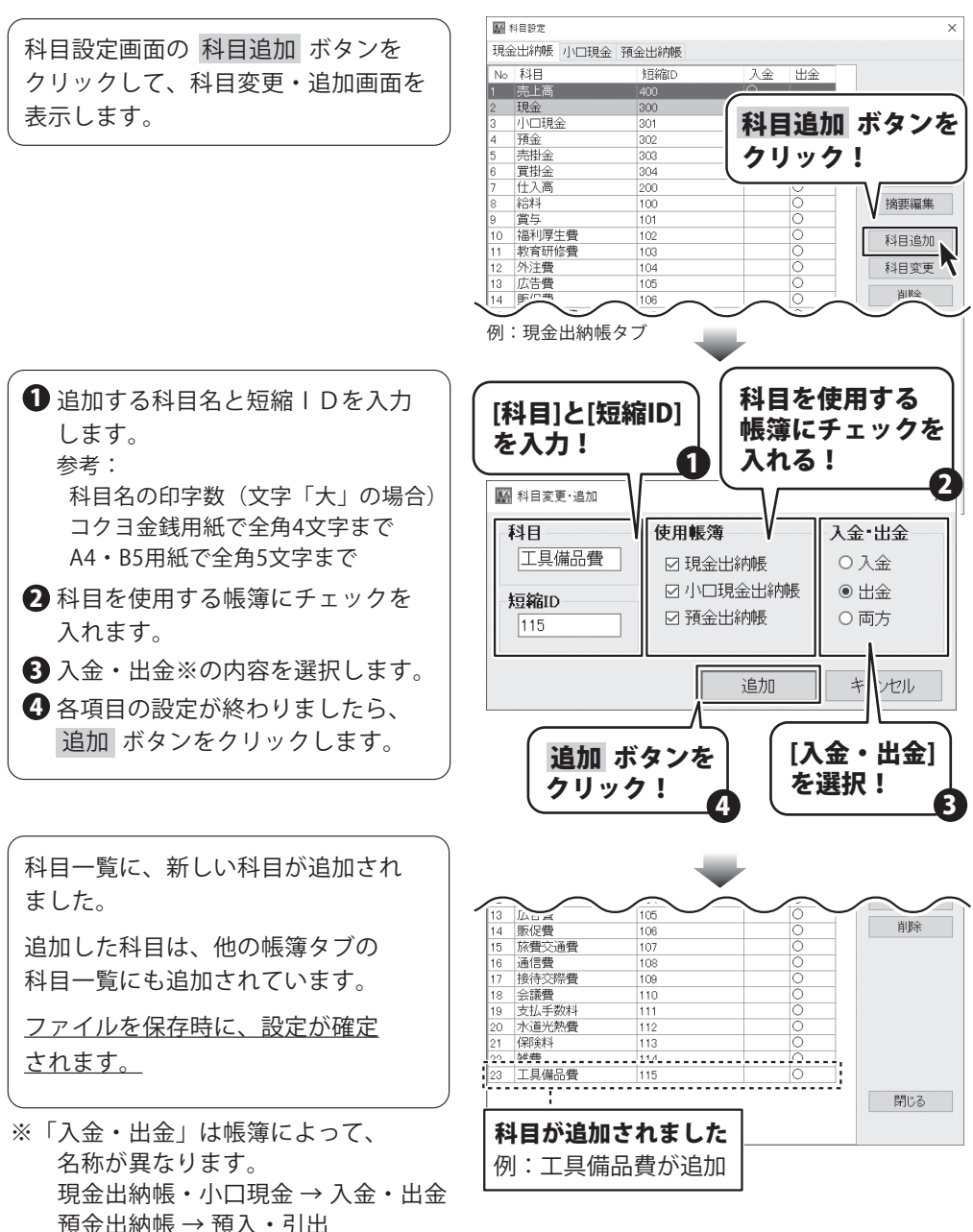

### 帳簿をつける前の準備 摘要を設定する

#### 摘要を設定する

摘要は、入金・支払の相手先や取引内容を簡単に記載するための項目です。 よく使用する摘要内容を登録しておくと、取引データの入力がスムーズになります。

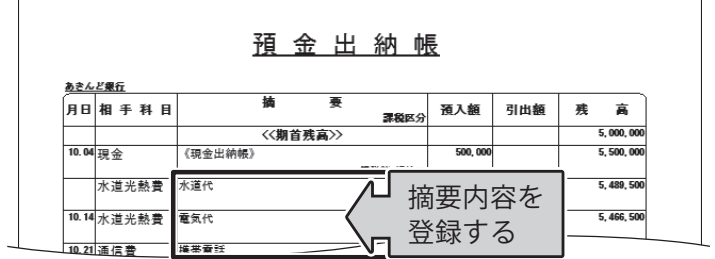

摘要は、科目ごとに設定します。 設定した内容は、科目設定と同様に、ファイル保存時に確定され、 ファイルごとに異なる設定ができます。

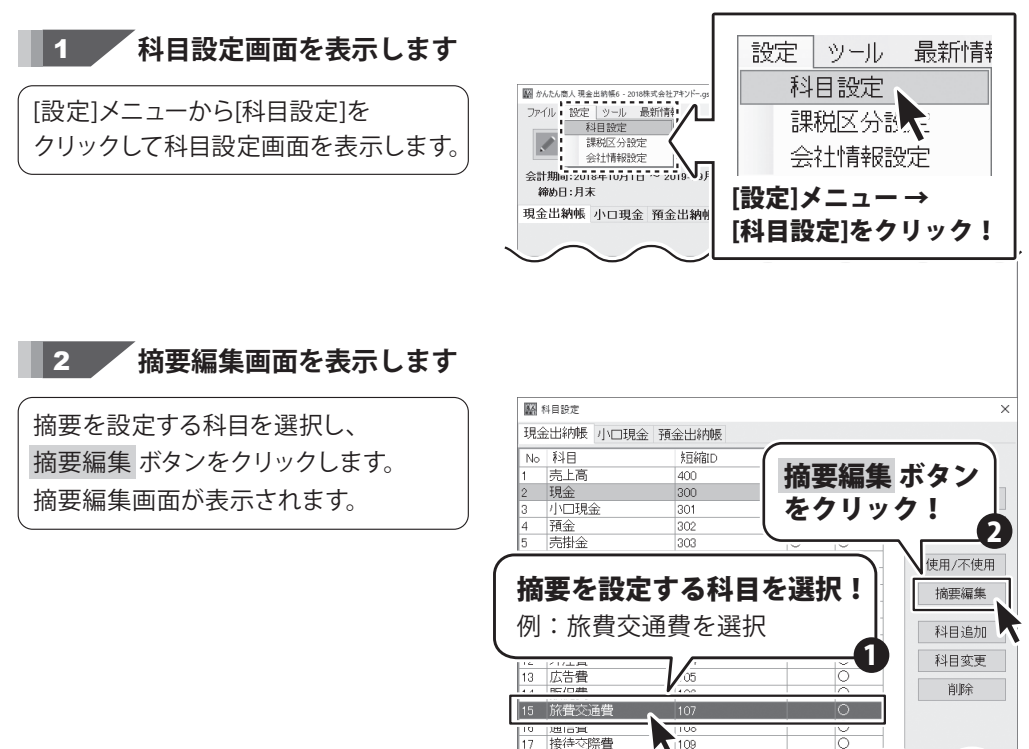

### 帳簿をつける前の準備 摘要を設定する

摘要編集画面が表示されましたら、 摘要入力欄に、摘要内容を直接入力 します。 入力が終わりましたら、変更 ボタンを クリックします。

※摘要は1科目あたり100件まで 登録できます。

※印刷可能文字数について(参考) A4・B5用紙

 フォント「大」→全角21文字まで フォント「中」→全角26文字まで フォント「小」→全角30文字まで コクヨ金銭出納帳:

 フォント「大」→全角11文字まで フォント「中」→全角13文字まで フォント「小」→全角19文字まで

※登録した摘要を削除する場合は、摘要の 行をクリックした後、もう一度クリック すると、文字が選択されますので (下図) その状態で「Delete」キーを押します。

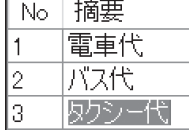

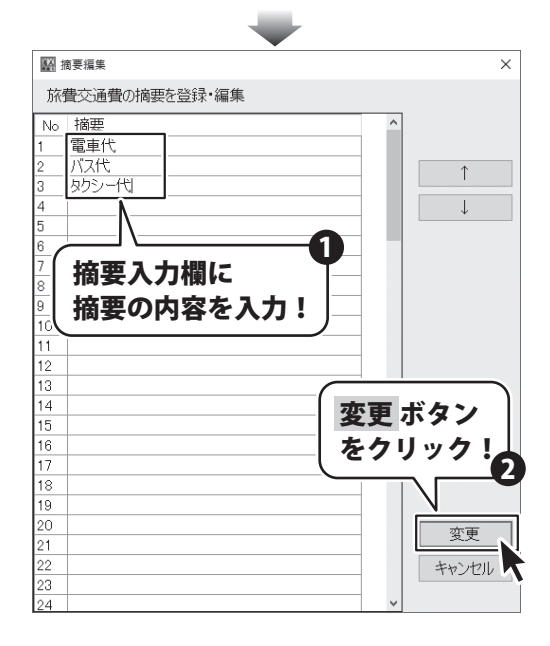

#### [摘要を登録すると・・・]

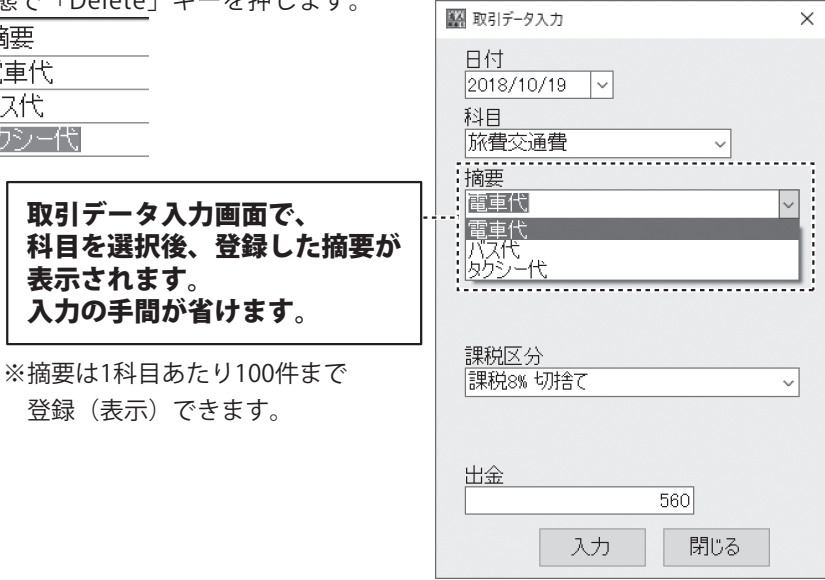

### 小口現金出納帳の帳簿を作成する

小口現金出納帳をつける場合は、まず小口現金出納帳の帳簿を作成(帳簿名称と 期首残高の設定)します。

小口現金とは、会計係が部署などに、前渡分として渡す現金のことをいいます。 小口現金出納帳は、部署・支店・個人などの名称をつけて、複数の帳簿を 作成・管理できます。

※ 小口現金出納帳の記帳方法例は、オンラインマニュアルをご覧ください。

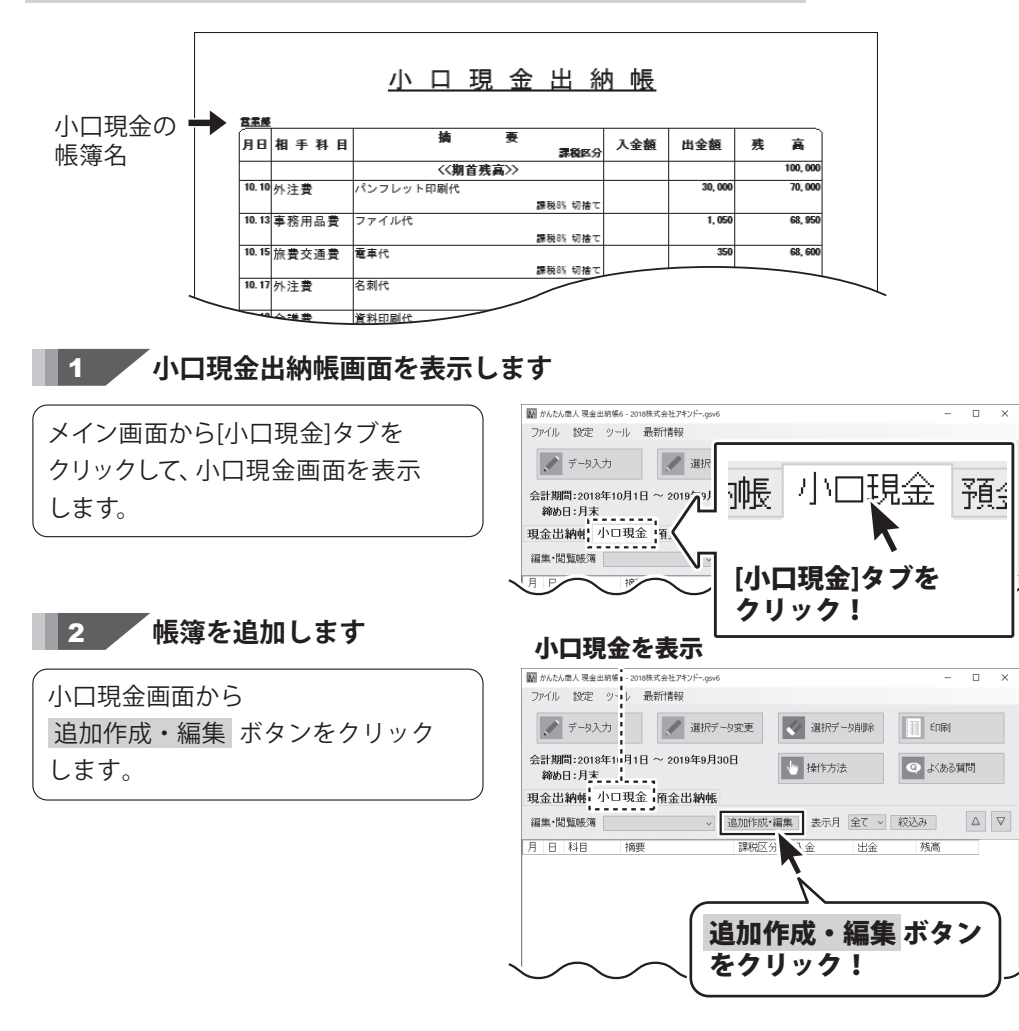

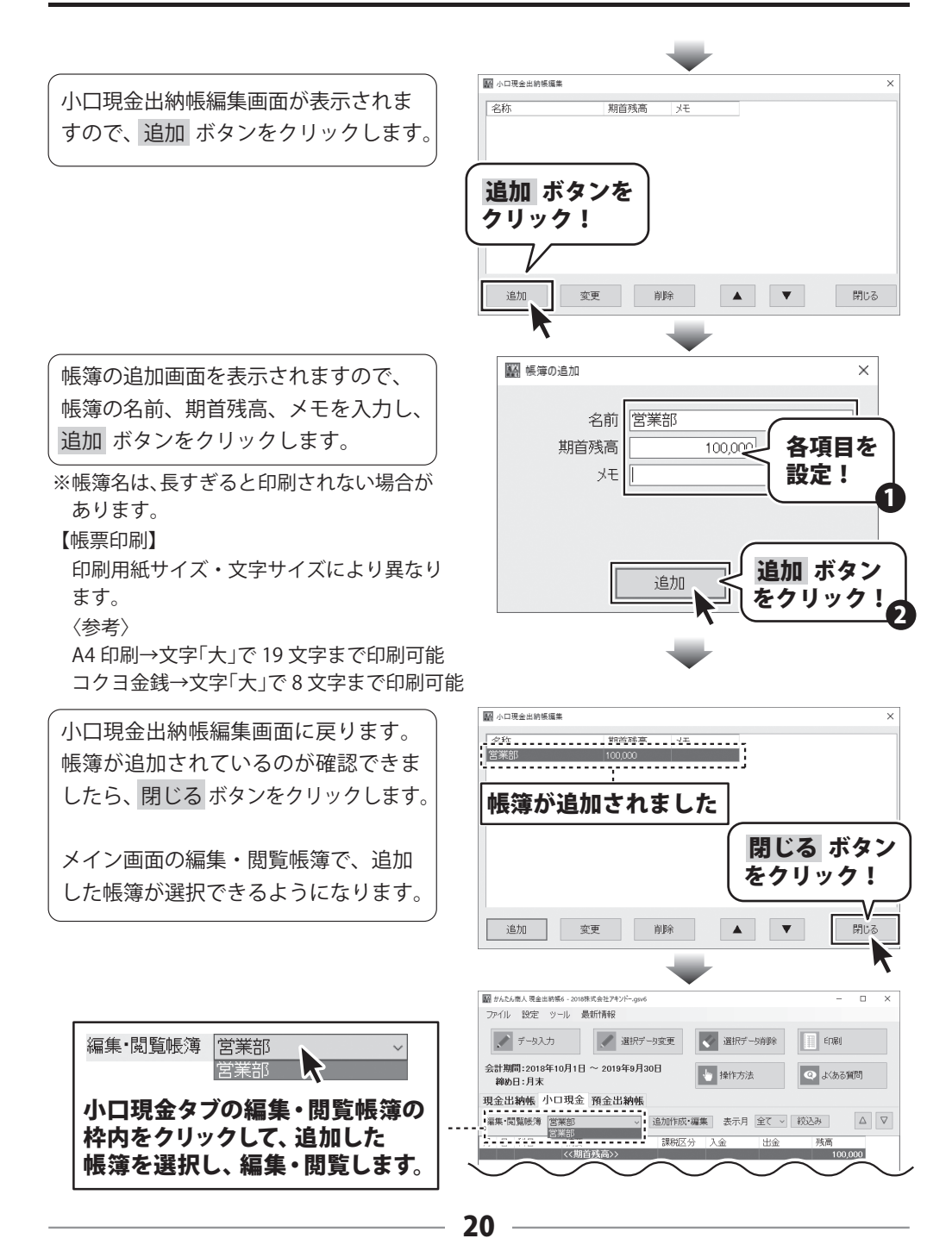

### 預金出納帳の帳簿を作成する

預金出納帳は、銀行口座に入金があった場合や口座から出金をした場合に記帳します。 預金出納帳では、複数の帳簿を作成できます。 銀行口座ごとの帳簿を作成し、口座ごとの管理が可能です。

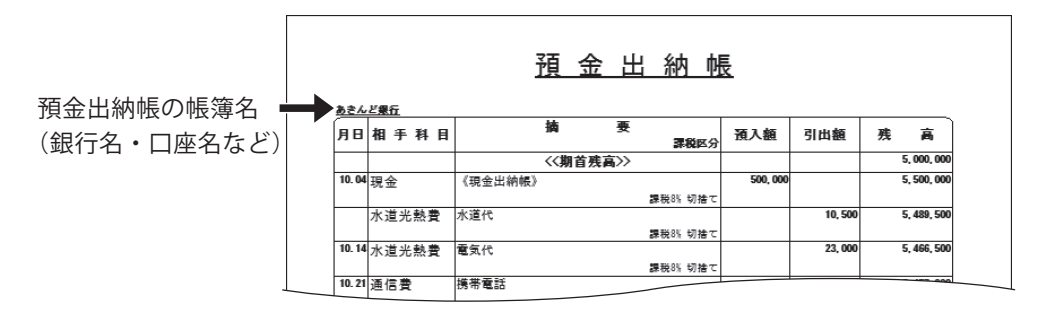

#### 1 **預金出納帳画面を表示します**

メイン画面から[預金出納帳]タブを クリックして、預金出納帳画面を表示 します。

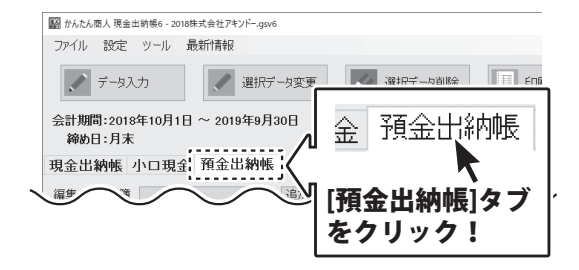

#### 2 **帳簿を追加します**

預金出納帳画面から 追加作成・編集 ボタンをクリックします。

#### 預金出納帳を表示

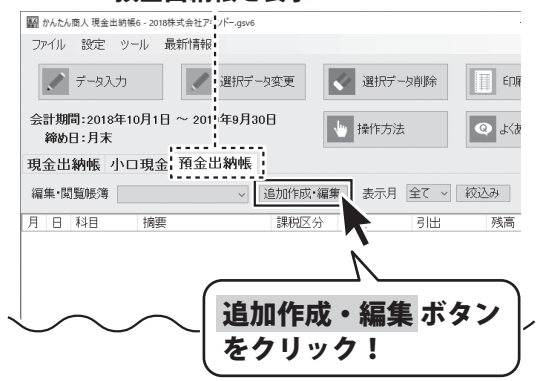

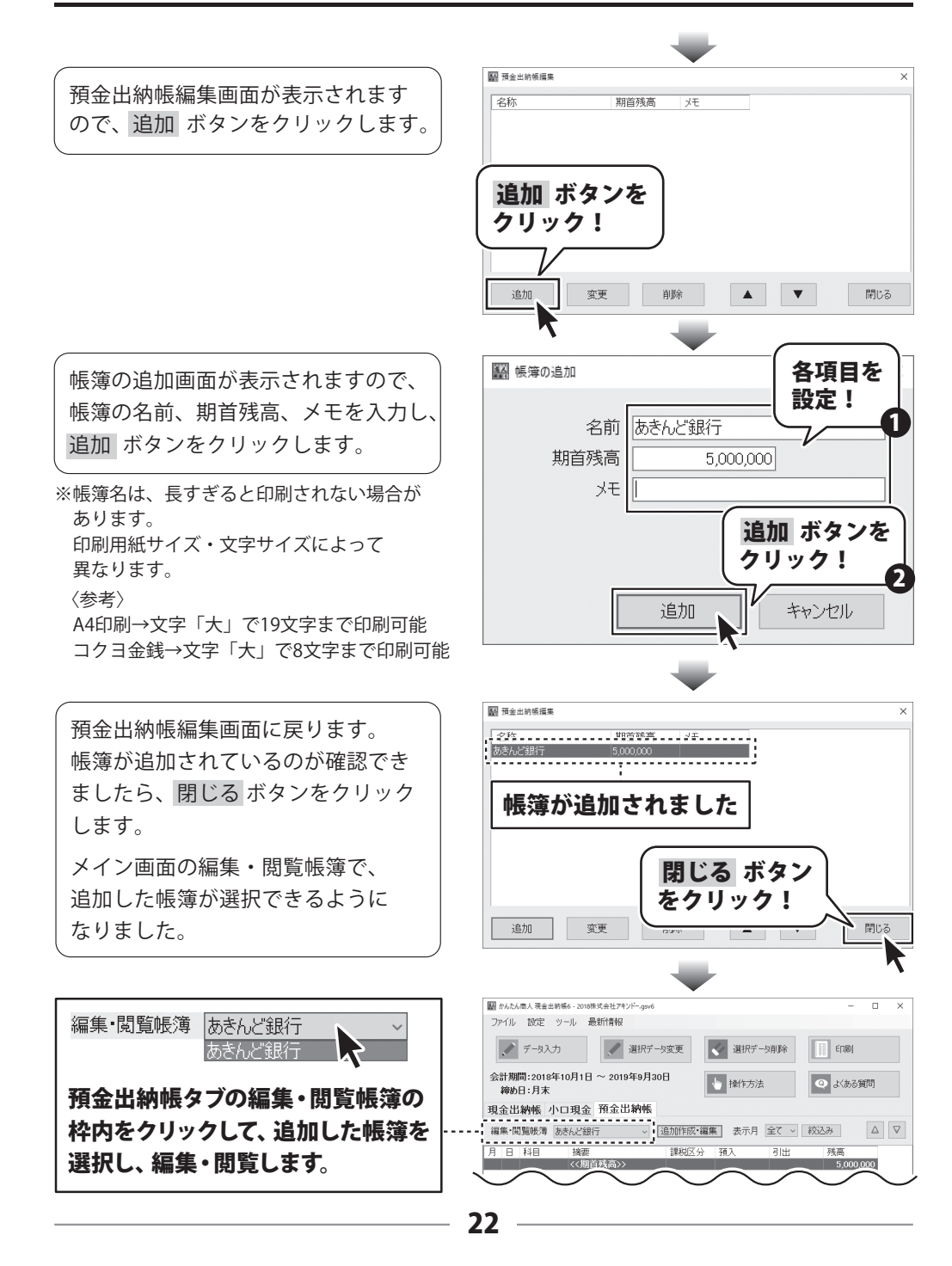

### 例:現金出納帳に売上高を記帳

例:10/3の店舗の現金売上高50,000円を記帳する (記帳前の現金残高:1,000,000円)

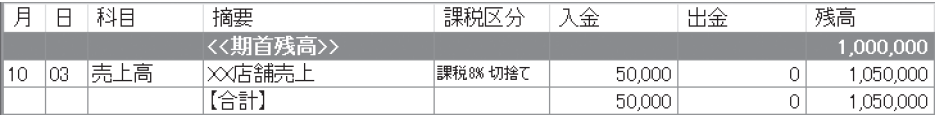

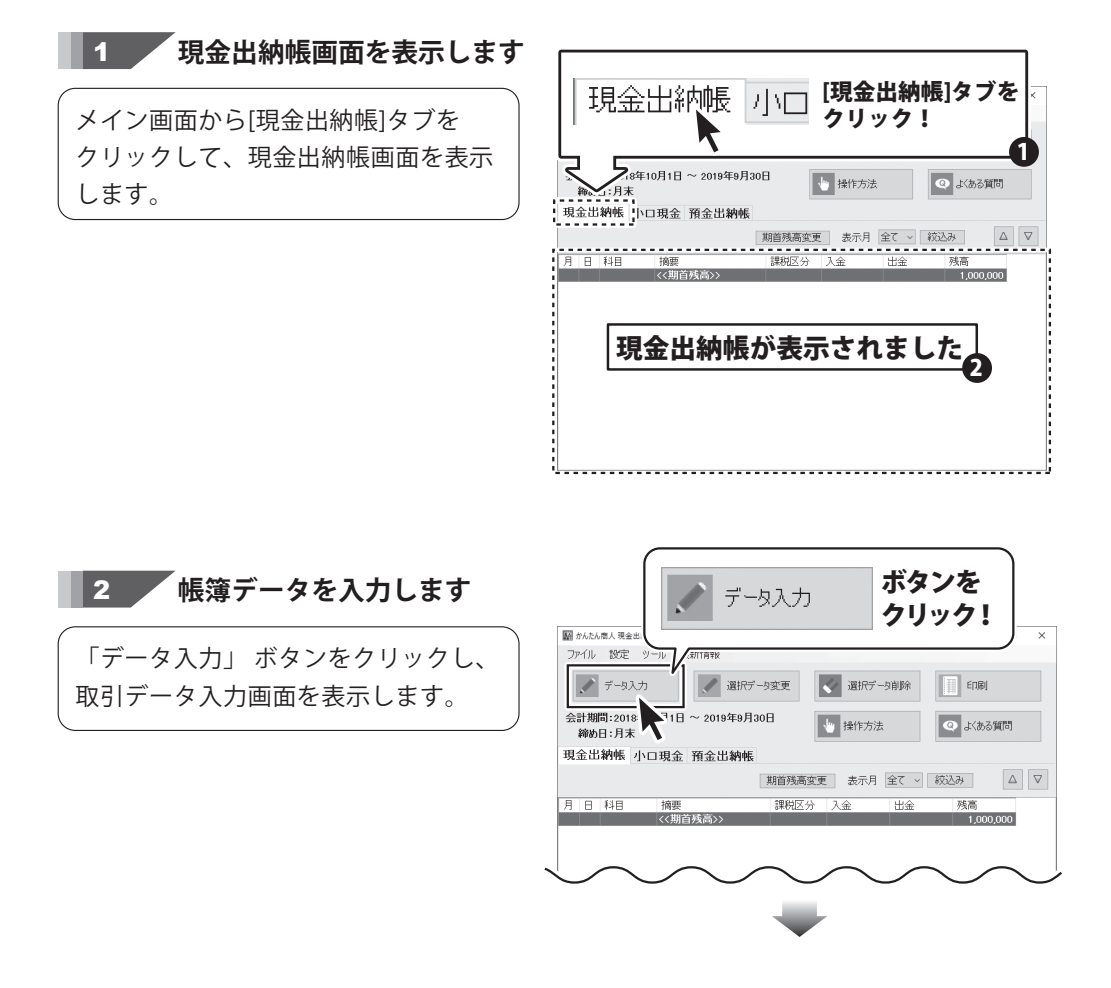

# 取引データを入力する

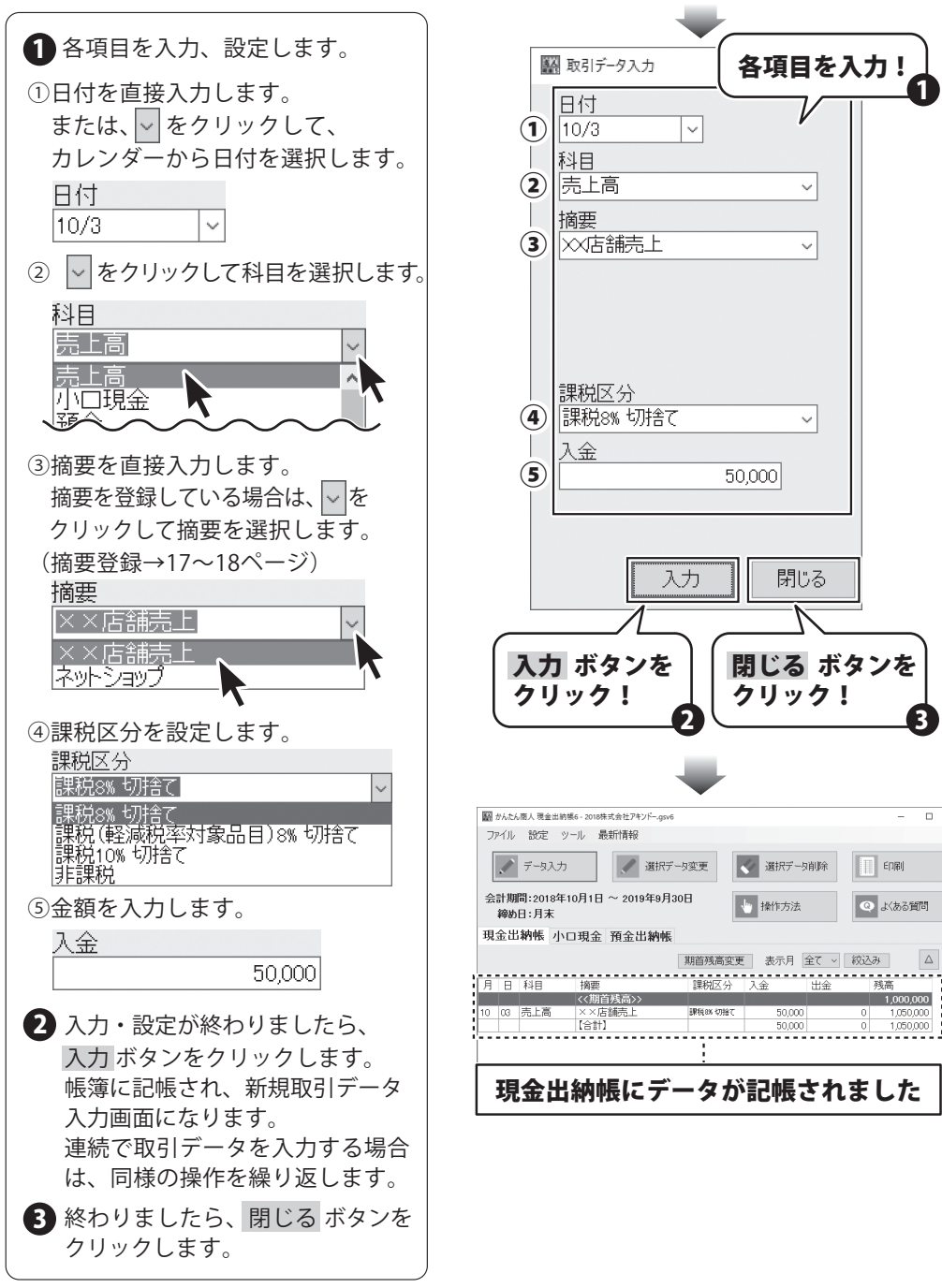

# 取引データを入力する

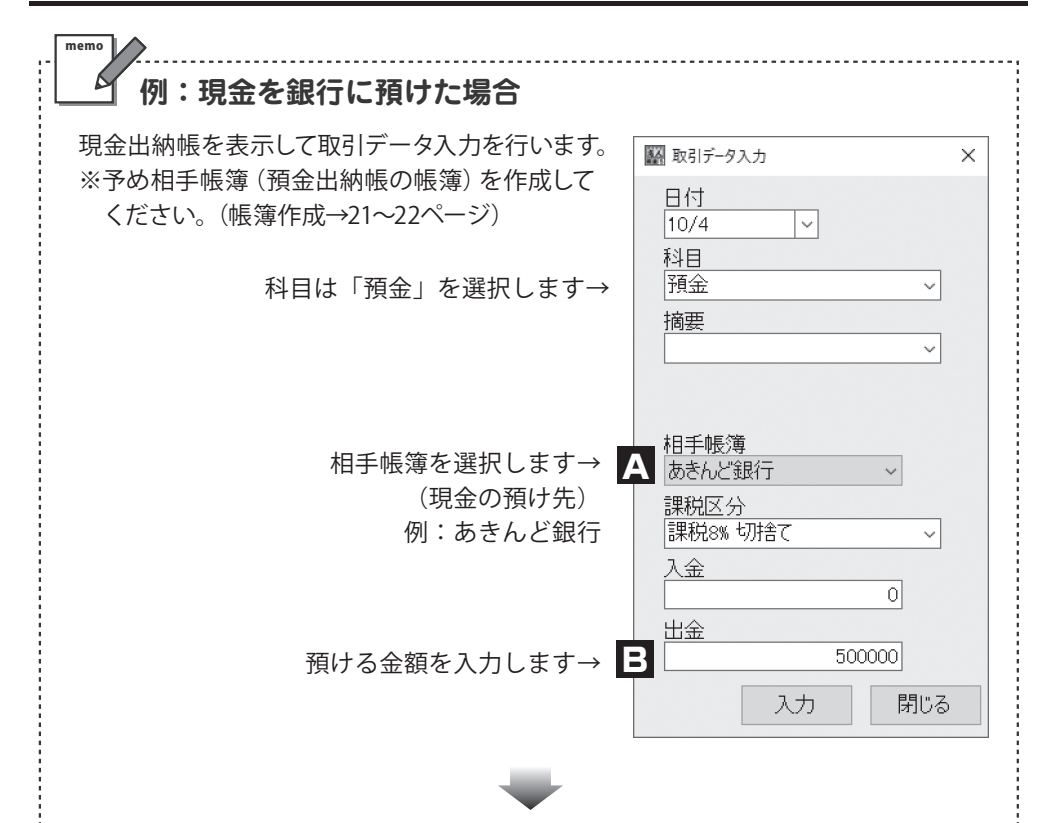

【現金出納帳】から【預金出納帳】あきんど銀行へ500,000円が移動していますので、 【現金出納帳】の帳簿から500,000円が減って(出金)、 【預金出納帳】 あきんど銀行の帳簿に500,000円増えます。

【現金出納帳】

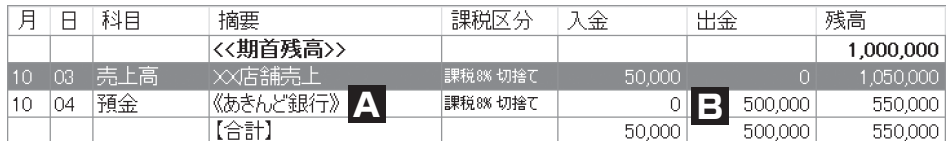

【預金出納帳】 あきんど銀行の帳簿 相手帳簿(【預金出納帳】 あきんど銀行の帳簿)にも取引内容が同時に入力されます。

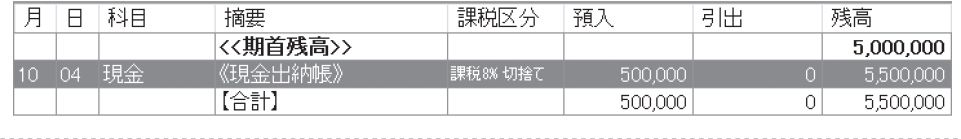

### 例:現金出納帳を印刷する(帳簿印刷)

ここでは、下のような現金出納帳の帳簿を印刷する方法を説明します。 その他の帳簿印刷、科目別印刷 年間科目一覧印刷の詳しい操作方法は、 オンラインマニュアルをご覧ください。

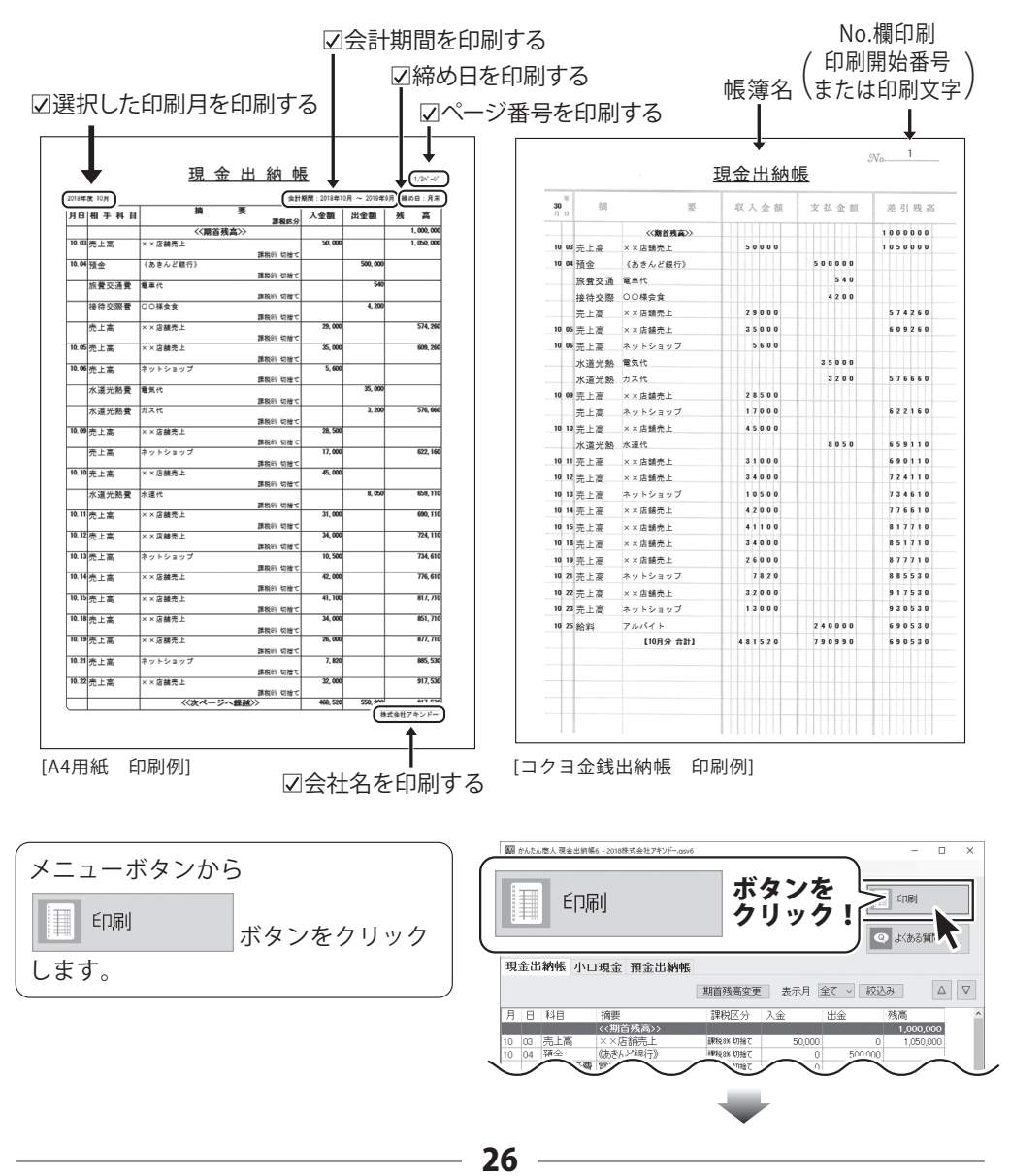

# 作成した帳簿を印刷する

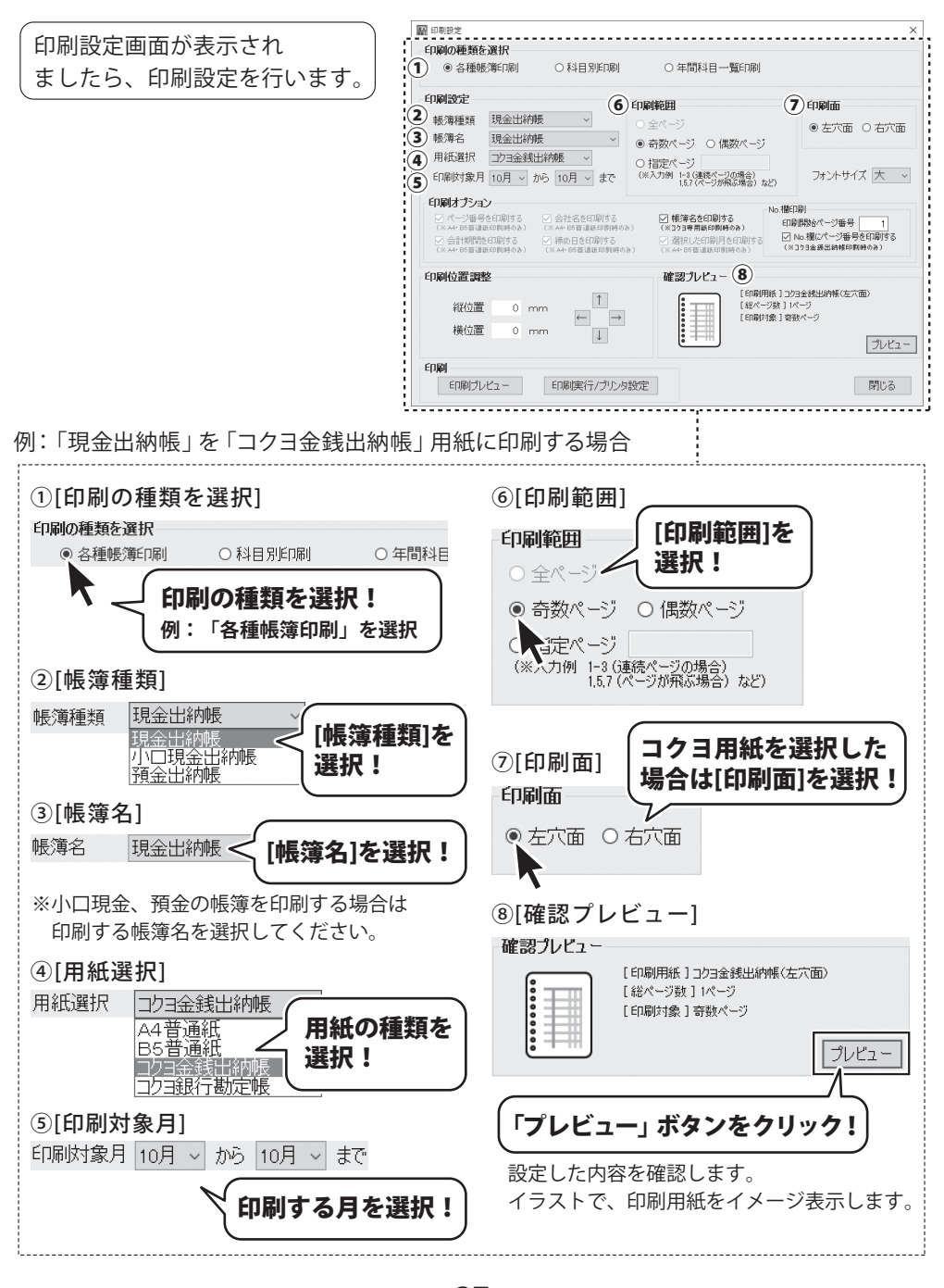

# 作成した帳簿を印刷する

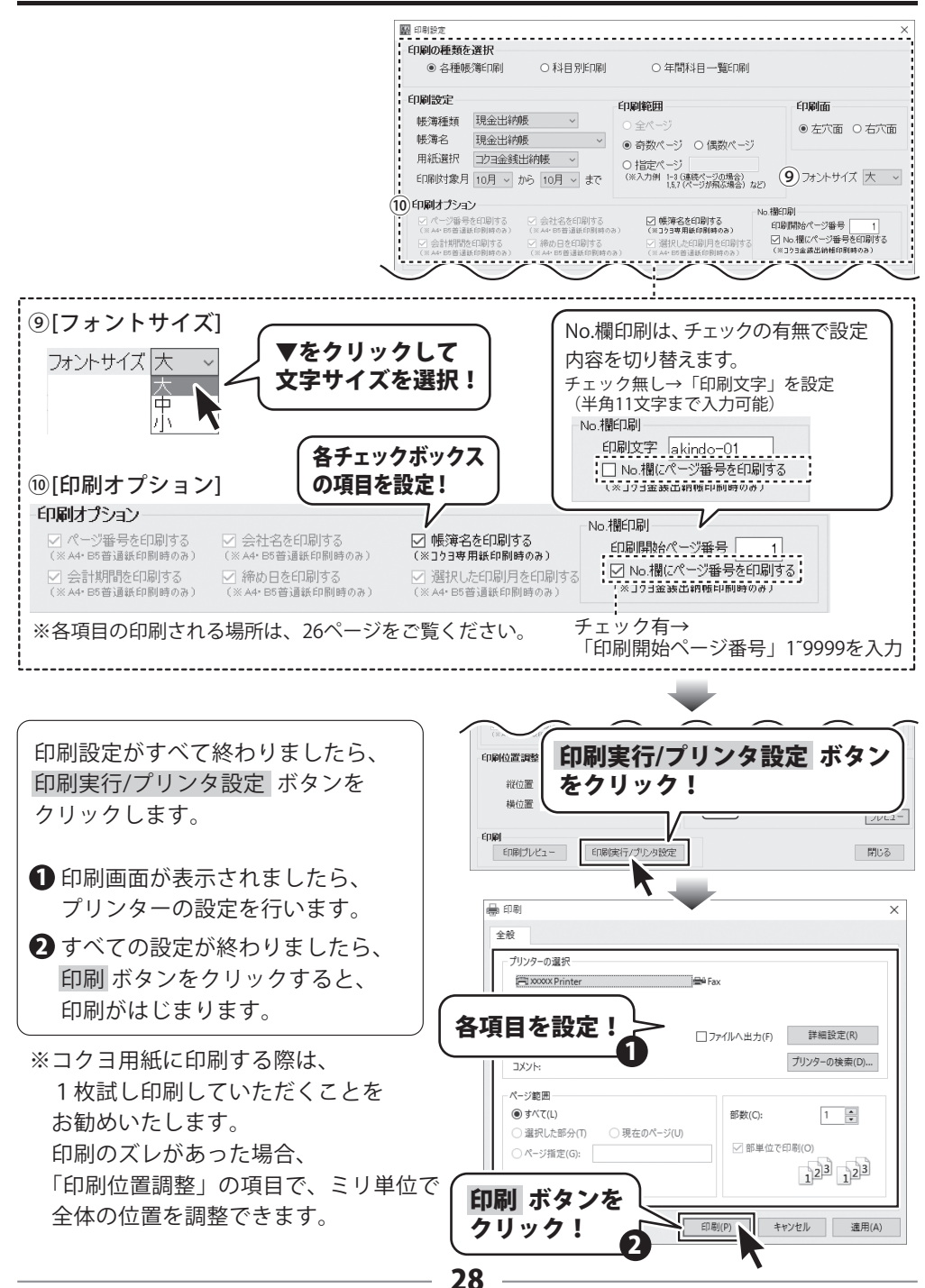

# 帳簿のデータを CSV ファイルに書き出す

入力したデータをCSV形式のファイルで保存する場合の操作手順です。

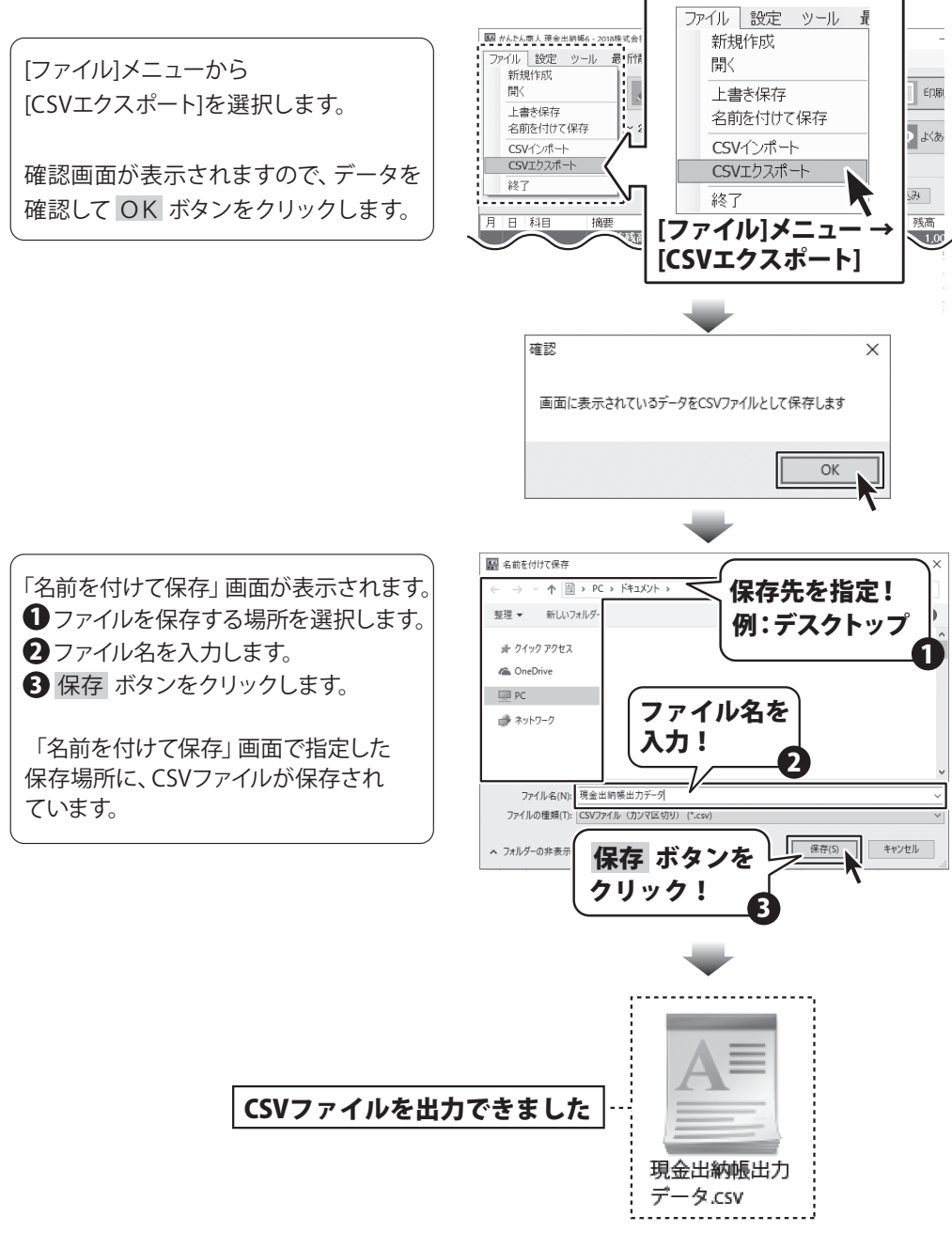

# CSV ファイル(帳簿データ)を読み込む

帳簿データのCSVファイルを読み込む場合の操作手順です。 CSVファイルは、読込時に「年月日]「科目]は必須項目となります。

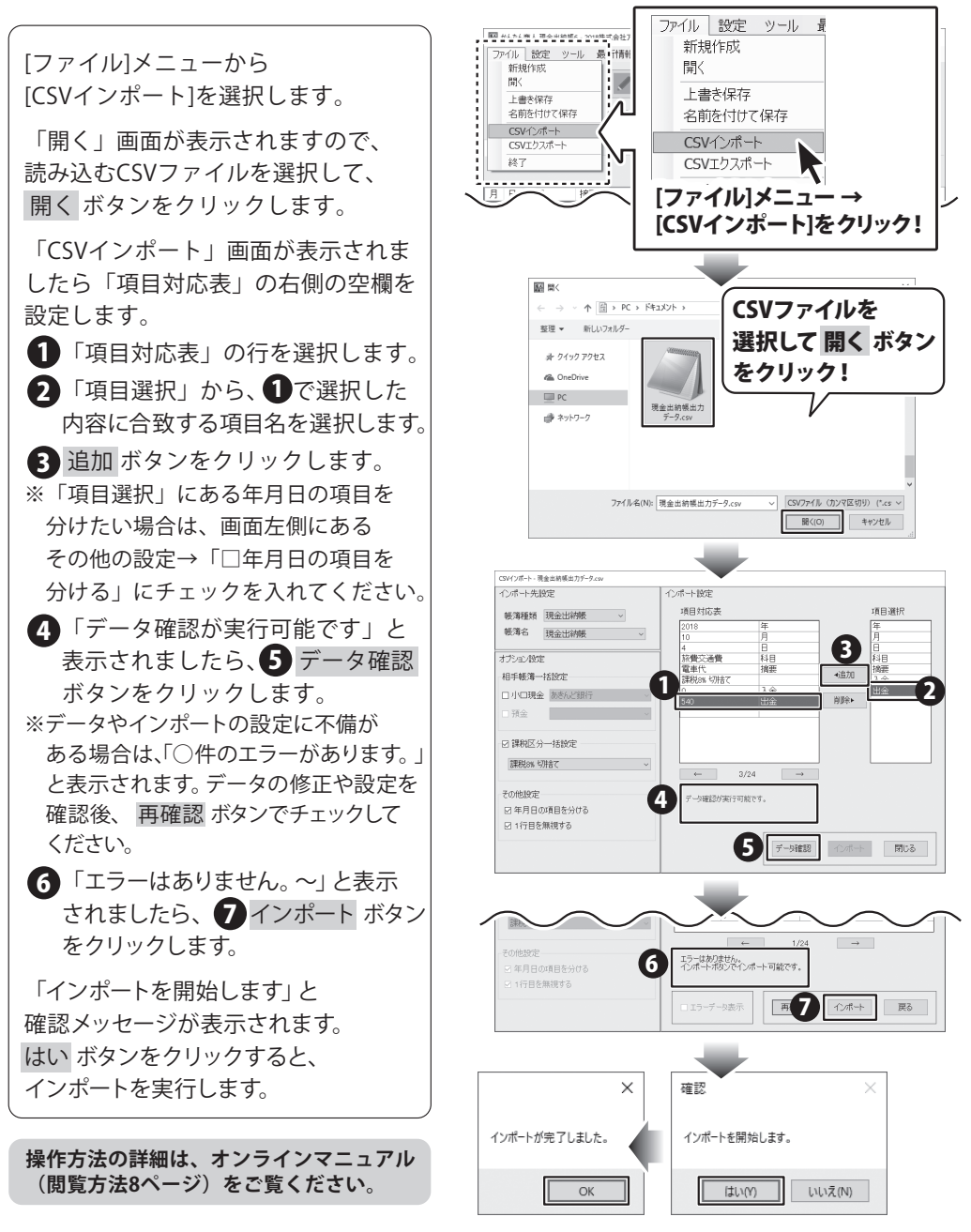

# 会社情報設定を変更する

ファイル作成時に設定した会社情報(会社名・年度・開始月・締め日・パスワード)を変更する 操作手順です。

#### ※年度・開始月を変更の際、会計期間外のデータが存在している場合は変更ができません。

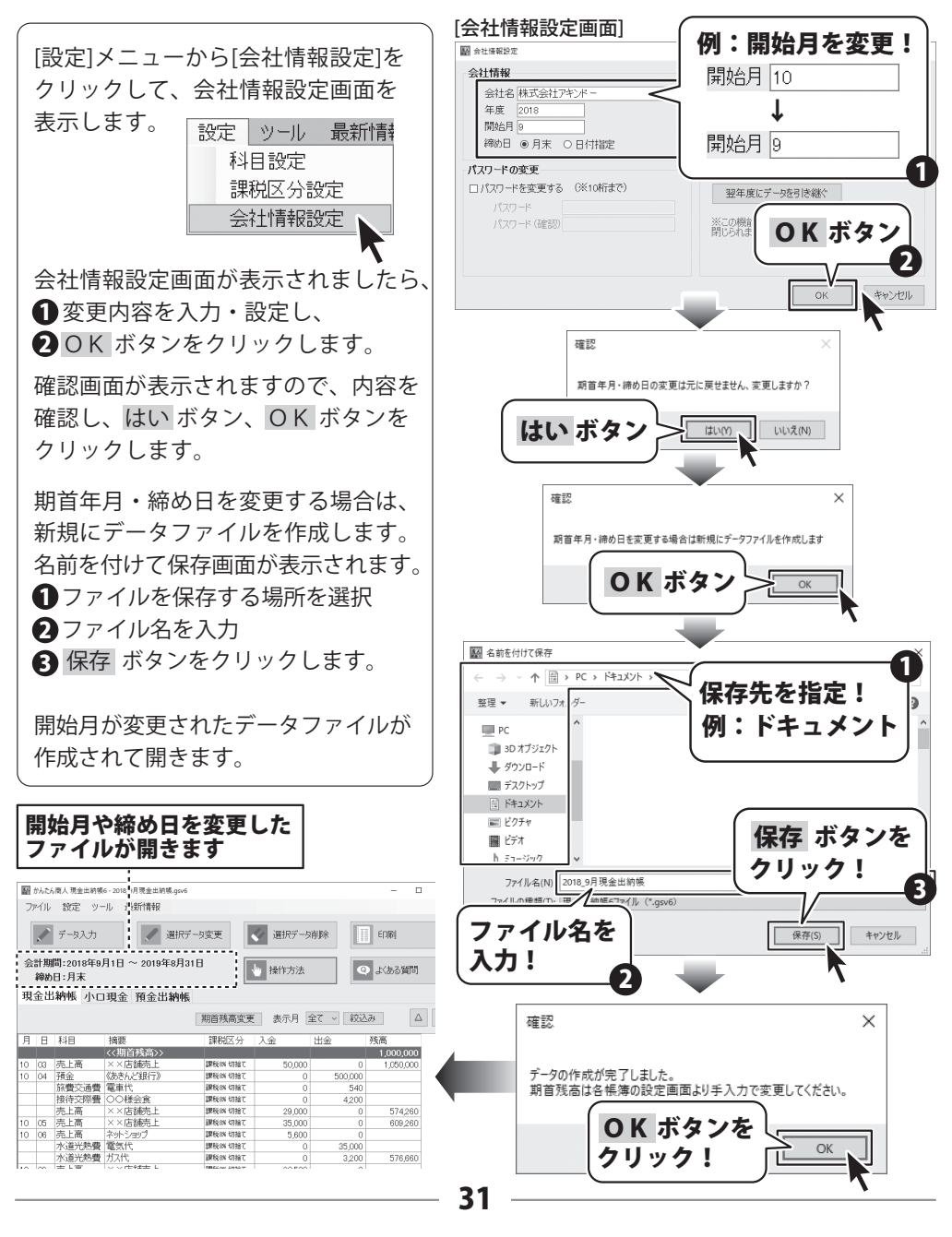

# 旧製品のファイルを開く

#### 「 かんたん商人 現金出納帳 2 ~ 5」「かんたん商人 出納帳 Lite3」のファイルを開く

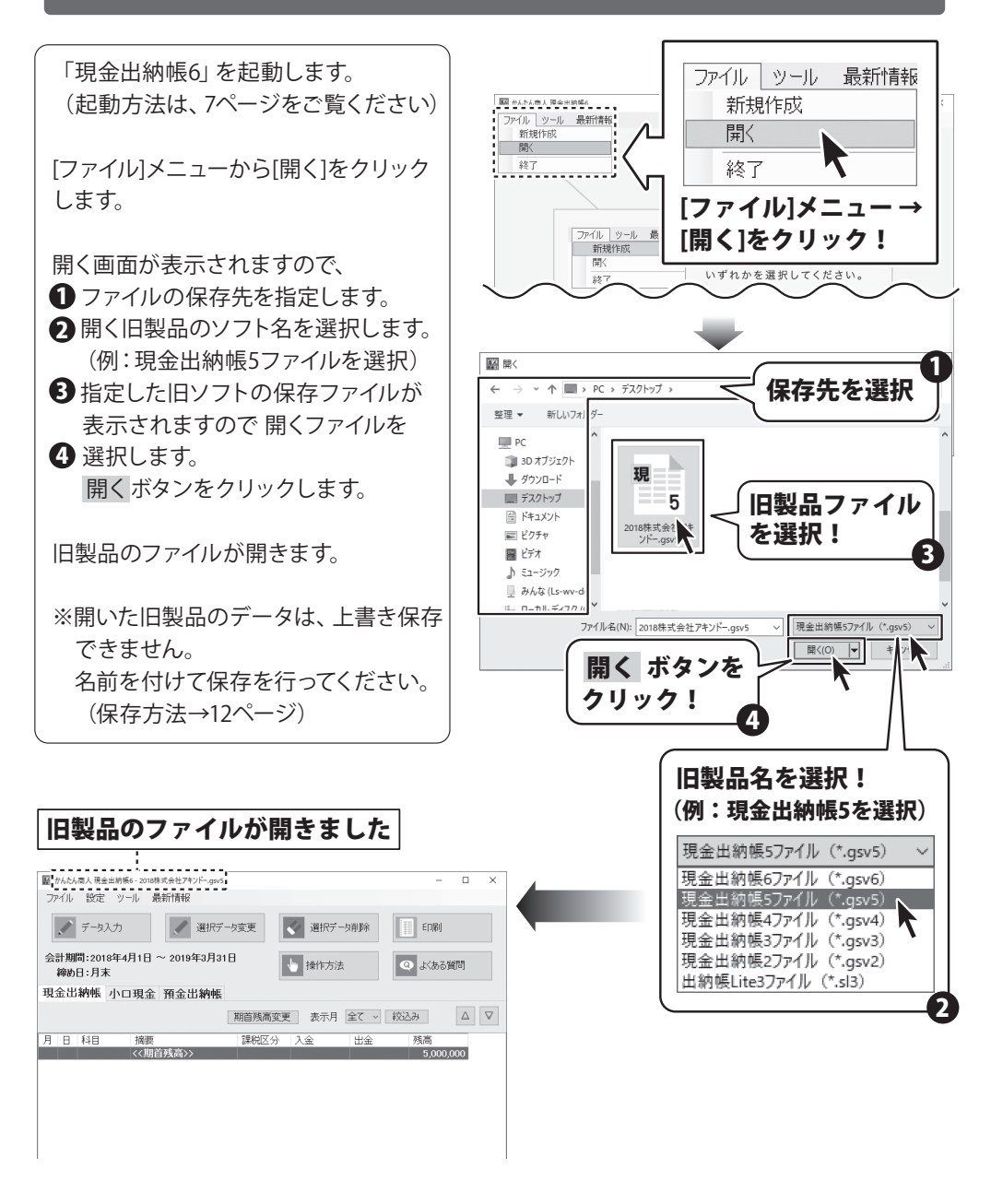

# ファイルの引継ぎ

# 翌年度にデータを引き継ぐ

1年分の記帳が完了しましたら、データの引継ぎを行います。 データの引継ぎ操作を実行しますと、翌年度分のファイルを新たに作成します。 操作を実行すると、現在開いているファイルは閉じられますので、 引継ぎ前のデータは、事前に保存作業をご確認ください。

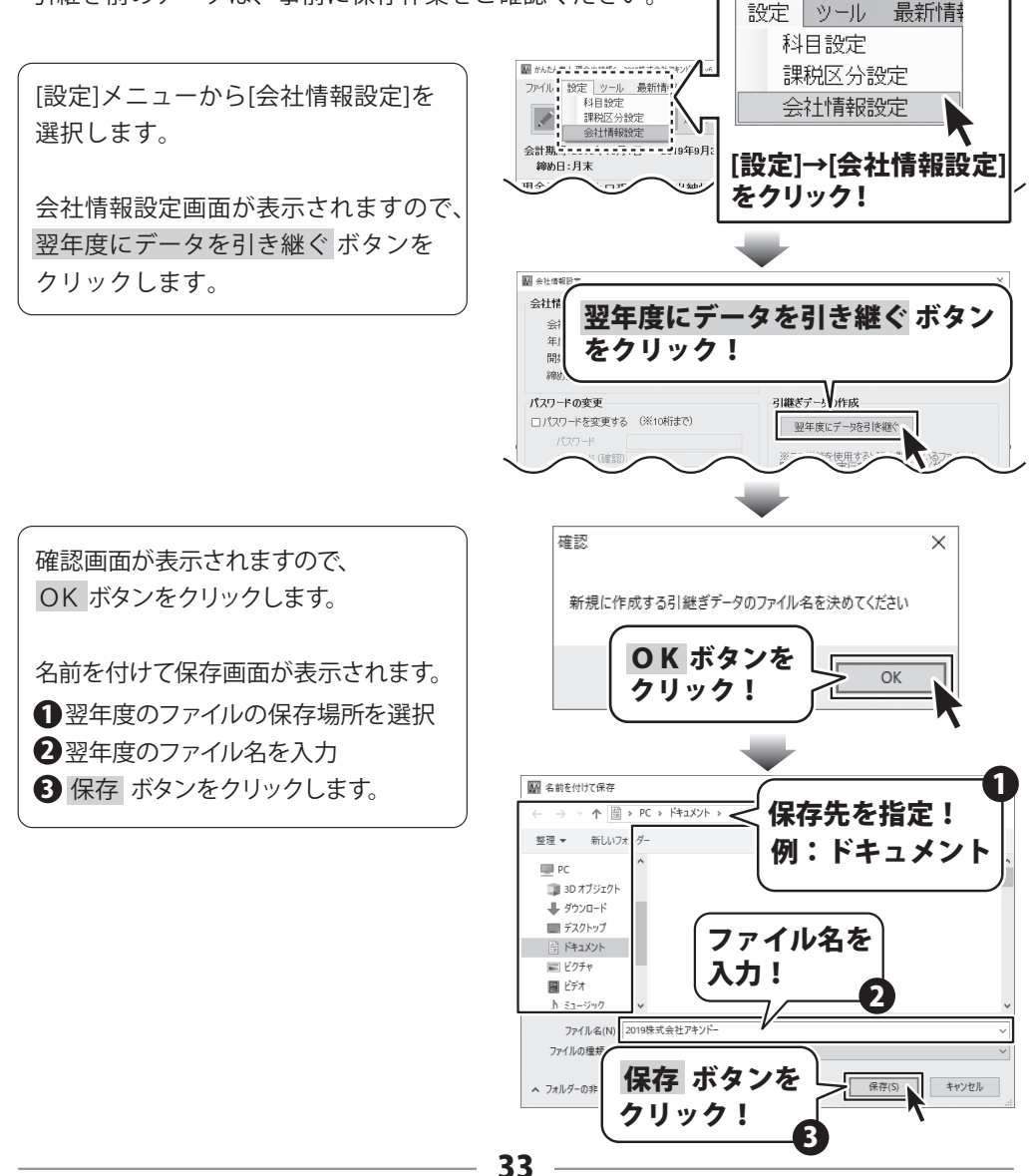

# ファイルの引継ぎ

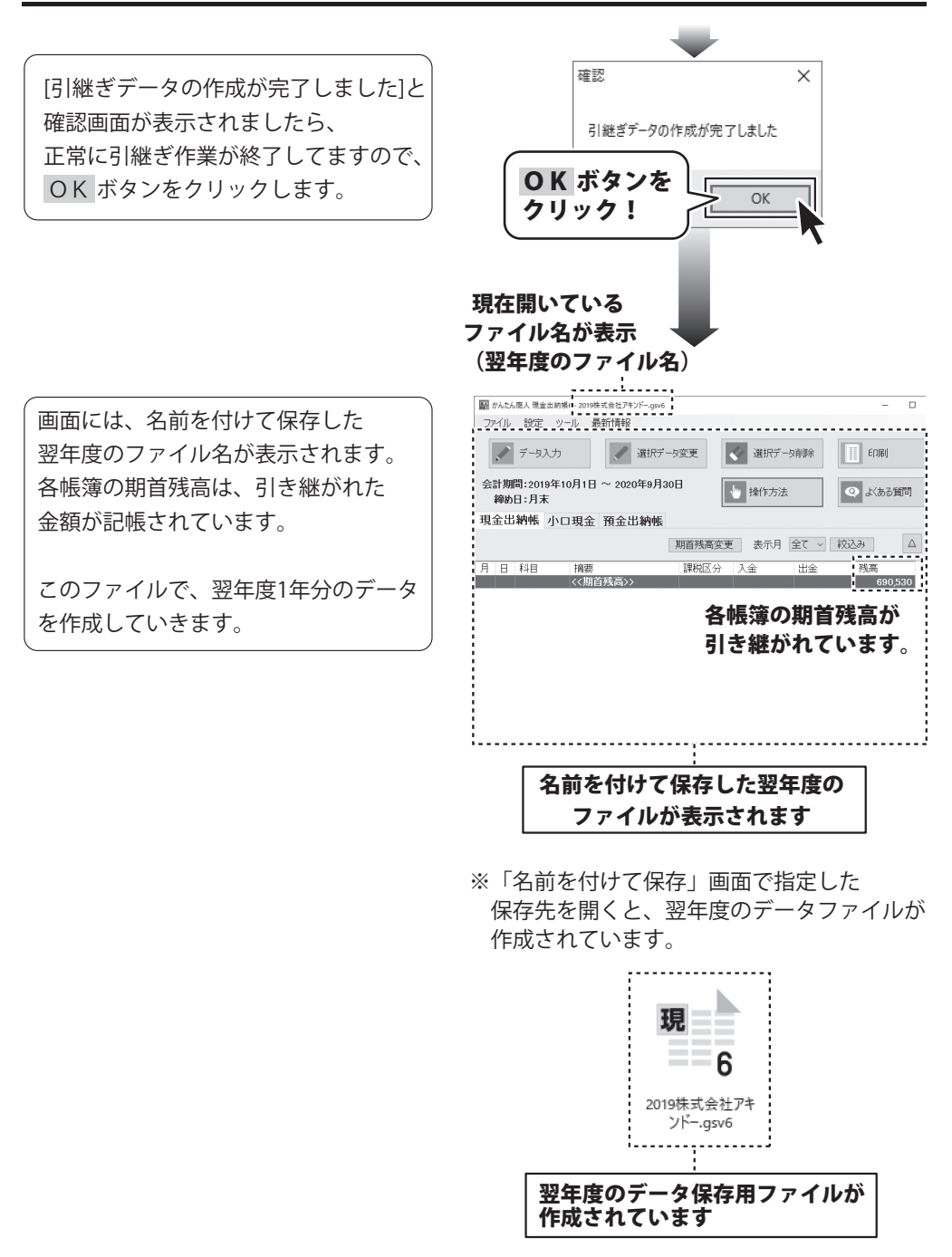

# ダウンロードサービスのご利用方法

「現金出納帳6」パッケージ版を購入し、ユーザー登録をしていただいたお客様には、 弊社ホームページから「現金出納帳6」を5回までダウンロードすることができます。 ネットブックご利用のお客様、CD、DVDドライブがないパソコンをご利用のお客様は ソフトウェアをダウンロードしてお使いいただくことができます。

#### ■ユーザー登録時のメールアドレスが必要です。

#### ■製品のシリアルナンバーをご用意ください。

※最新版プログラム(アップデート)がある場合はそちらをご利用ください。

最新版プログラムについては9ページをご覧ください。

※ダウンロードとはお客様のパソコンに、外部のファイルが保存されることをいいます。 ※ユーザー登録がお済みでない場合には、弊社ホームページからユーザー登録を行ってください。 ※本サービスは、サービスの一部または全てを終了することがあります。これによりユーザー

および第三者に損害が生じた場合、理由の如何を問わず一切の責任を負わないものとします。

#### 1 弊社のホームページを表示します

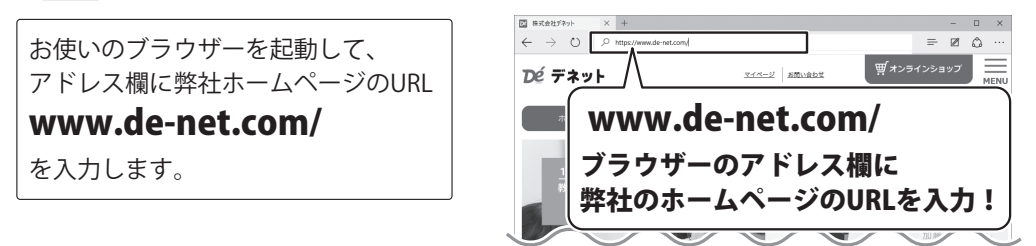

#### 2 / 「ソフトウェアダウンロードサービス」ページを表示します

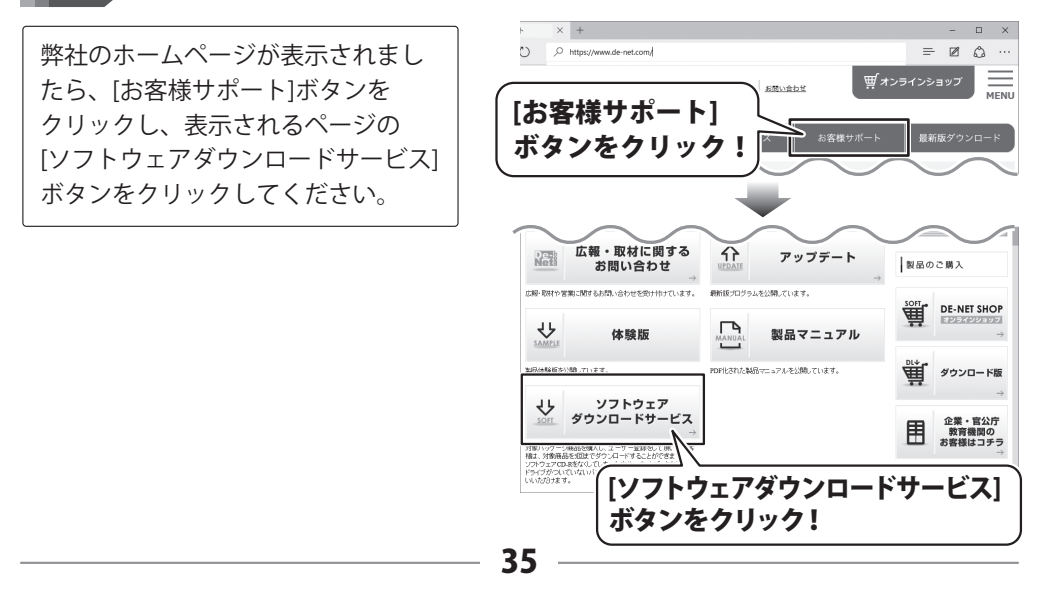

# ダウンロードサービスのご利用方法

#### 「ソフトウェアダウンロードサービス」ページ内の各項目を設定、入力します 3

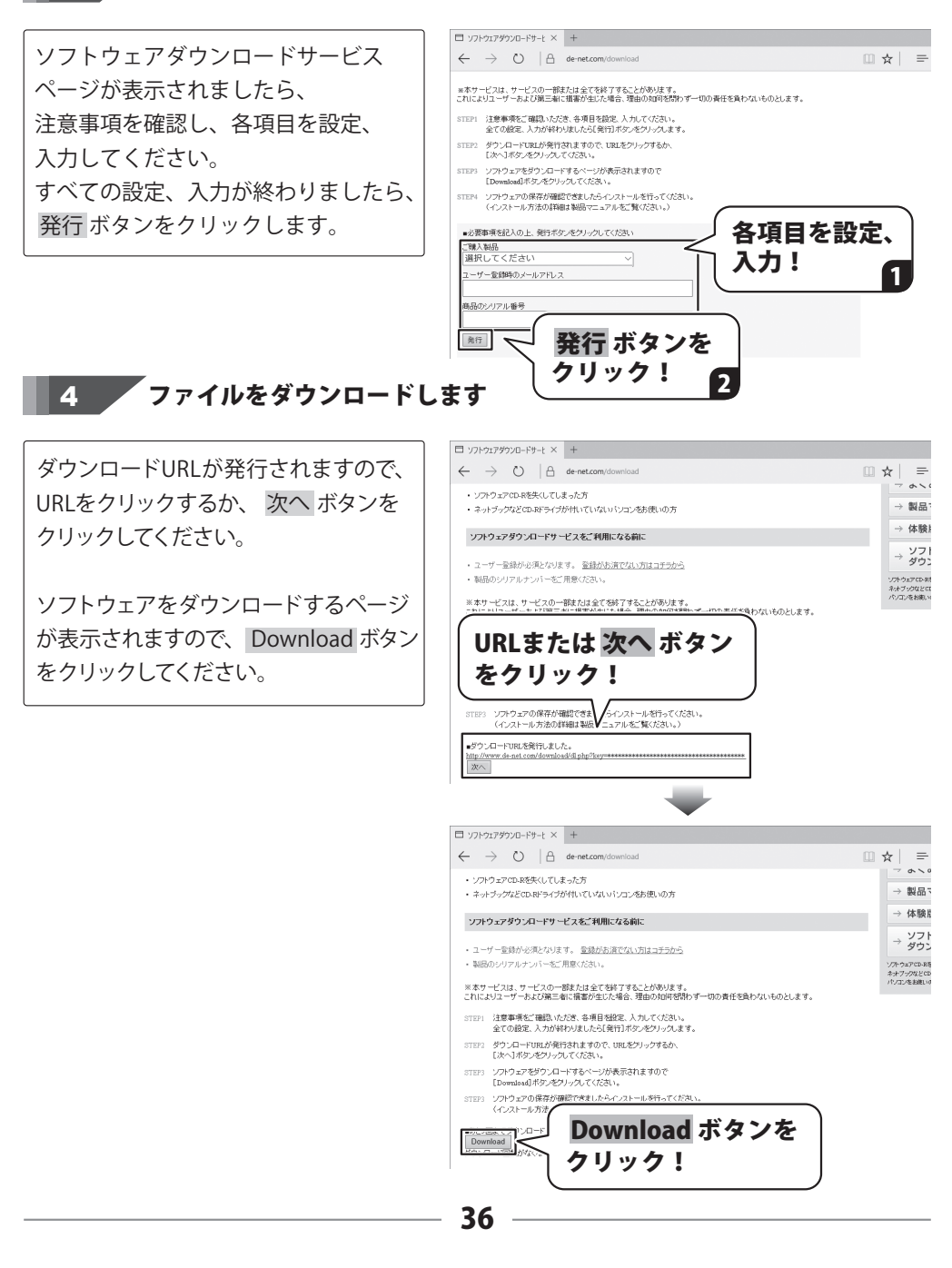

# ダウンロードサービスのご利用方法

例:ブラウザーがMicrosoft Edgeの場合

先を表示します。

ブラウザー画面右上の「…」を クリックして、表示されるメニュー から、「ダウンロード」を選択 します。

ダウンロードされた[setup.exe]が 表示されますので、クリックすると ソフトのインストールを開始します。

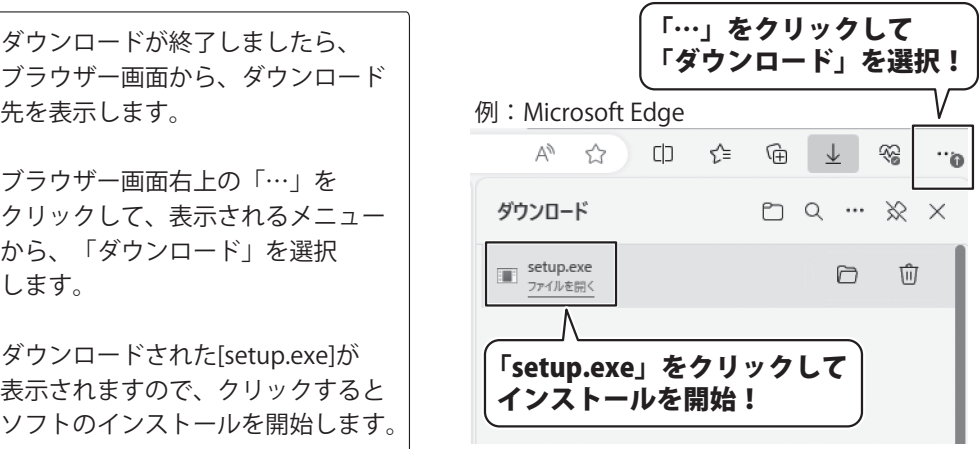

例:ブラウザーがGoogle Chromeの場合

ダウンロードが終了しましたら、 ブラウザー画面から、ダウンロード 先を表示します。

<u>ブラウザー画面右上の</u> 业」 マークを クリックして、最近のダウンロード 履歴を表示します。

ダウンロードされた[setup.exe]が 表示されますので、クリックすると ソフトのインストールを開始します。

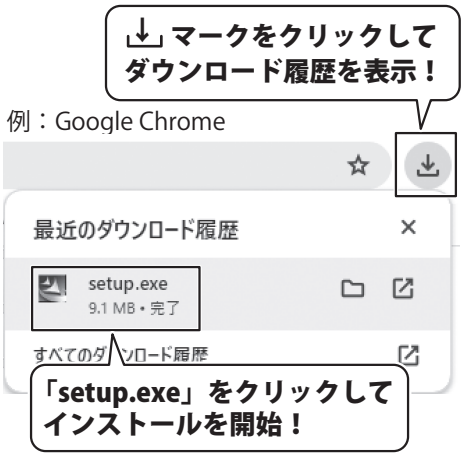

#### **お問い合わせ前にオンラインマニュアルをご確認ください。**

**https://www.de-net.com/manual/genkin\_suitotyo6/**

オンラインマニュアルには、詳しい操作方法やよくあるお問い合わせを掲載しています。

#### **お問い合わせをいただく際はマイページ(ユーザー登録)が必須となります。 https://mypage.de-net.com**

サポート窓口やサービス内容は変更になる場合あります。 弊社ホームページ にて最新情報をご確認ください。

**無料ユーザーサポートサービスのご案内は、ホームページをご確認ください。**

**https://www.de-net.com/support.htm** ホームページのご案内

ソフトウェアの最新情報やよくあるご質問などを公開しています。 アップデート情報より、最新版のソフトウェアをダウンロードして お使いいただけます。

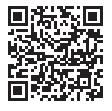

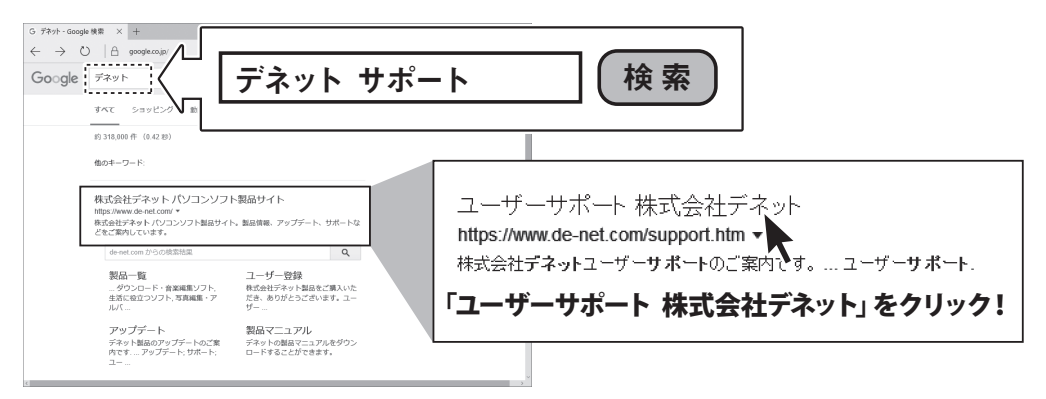

#### [よくある質問ページ]

#### **https://faq.de-net.com**

各ソフト共通のよくある質問や、ソフト別のよくある質問を公開しています。

# お問い合わせ窓口

#### メールでのお問い合わせ

### E-mail:ask99pc@de-net.com

**サポート時間 : 10:00~17:00 (土・日、祭日を除く)**

※通信料はお客様負担となります。

e-mailでのお問い合わせの際には、『ご連絡先を正確に明記』の上、サポートまでお送り くださいます様、よろしくお願い申し上げます。

お客様よりいただいたお問い合わせに返信できないということがあります。

お問い合わせを行っているのにも関わらず、サポートからの返事がない場合、

弊社ユーザーサポートまでご連絡が届いていない状態や、返信先が不明(正しくない)場合が 考えられますので、宛先(メール)の確認をお願いいたします。

#### ※お客様のメールサーバーのドメイン拒否設定により、弊社からのメールが受信されない 場合があります。

お問い合わせの際には、下記項目を事前にご確認の上お伝えください。

○購入したソフトのタイトル・バージョン 例: 「現金出納帳 6」 ○ソフトのシリアルナンバー ※操作説明書(本書)の表紙に貼付されています。

○ソフトをお使いになられているパソコンの環境

- ・OS及びバージョン 例:Windows 10 64bit Windows Update での最終更新日○○年○月○日
- ・ブラウザーのバージョン

例: Microsoft Edge

- ・パソコンの仕様
- 例: NEC XXXX-XXX-XX / Pentium Ⅲ 1GHz / HDD 500GB / Memory 2GB

○お問い合わせ内容

 例:~の操作を行ったら、~というメッセージがでてソフトが動かなくなった □□□部分の操作について教えてほしい…etc

○お名前

※パソコン本体の操作方法やその他専門知識に関するお問い合わせにはお答え できない場合があります。 ※お客様のご都合による返品はできません。

※お問い合わせ内容によっては返答までにお時間をいただくこともあります。